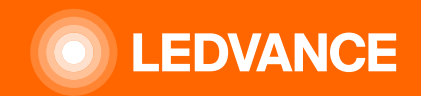

# **L'ÉCLAIRAGE CENTRÉ SUR L'HUMAIN BIOLUX G2**

# **GUIDE D'INSTALLATION**

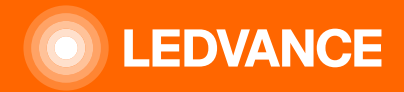

# LEDVANCE BIOLUX –Éclairage centré sur l'humain Installation du système

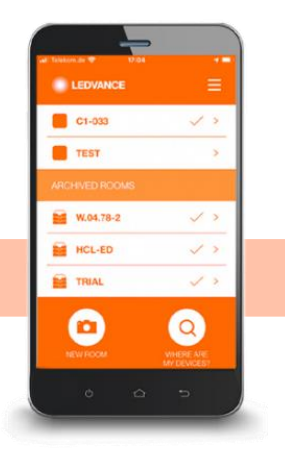

### MISE EN SERVICE :

rapide et simple via un smartphone Application et code QR

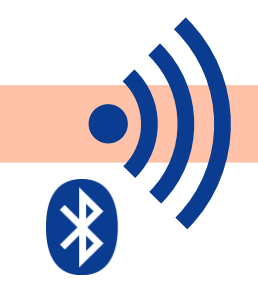

#### INSTALLATION:

pragmatique et rapide grâce à technologie sans fil (via zigbee)

#### CONTRÔLER:

intuitivement via une unité de contrôle unique

et scènes d'éclairage préprogrammées

#### FONCTIONNALITÉ:

pas de inscription ou accès cloud nécessaire

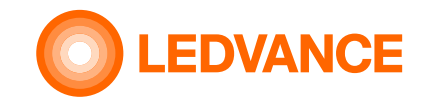

# **Contenu de la boîte d'emballage**

### **UNITÉ DE CONTRÔLE BIOLUX HCL**

**INSTALLATION**

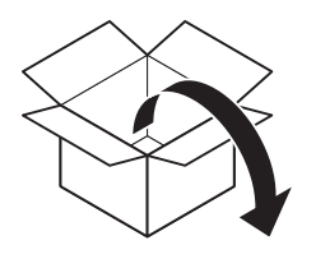

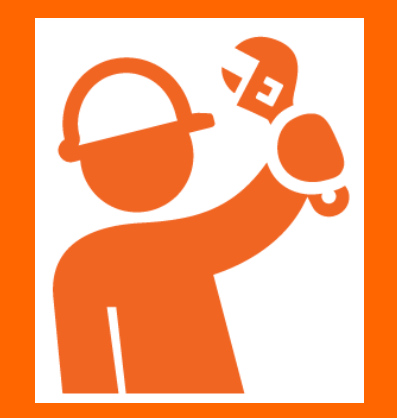

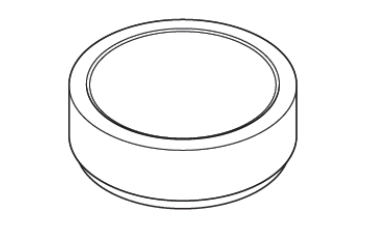

**Contrôleur** 

**Contrôleur** source de courant

**Utilisateur Instruction** 

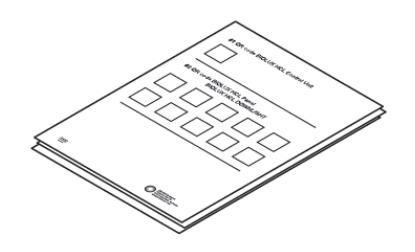

QR Code brochure

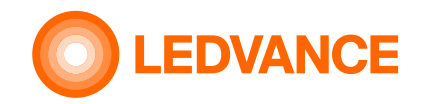

# **Contenu de la boîte d'emballage**

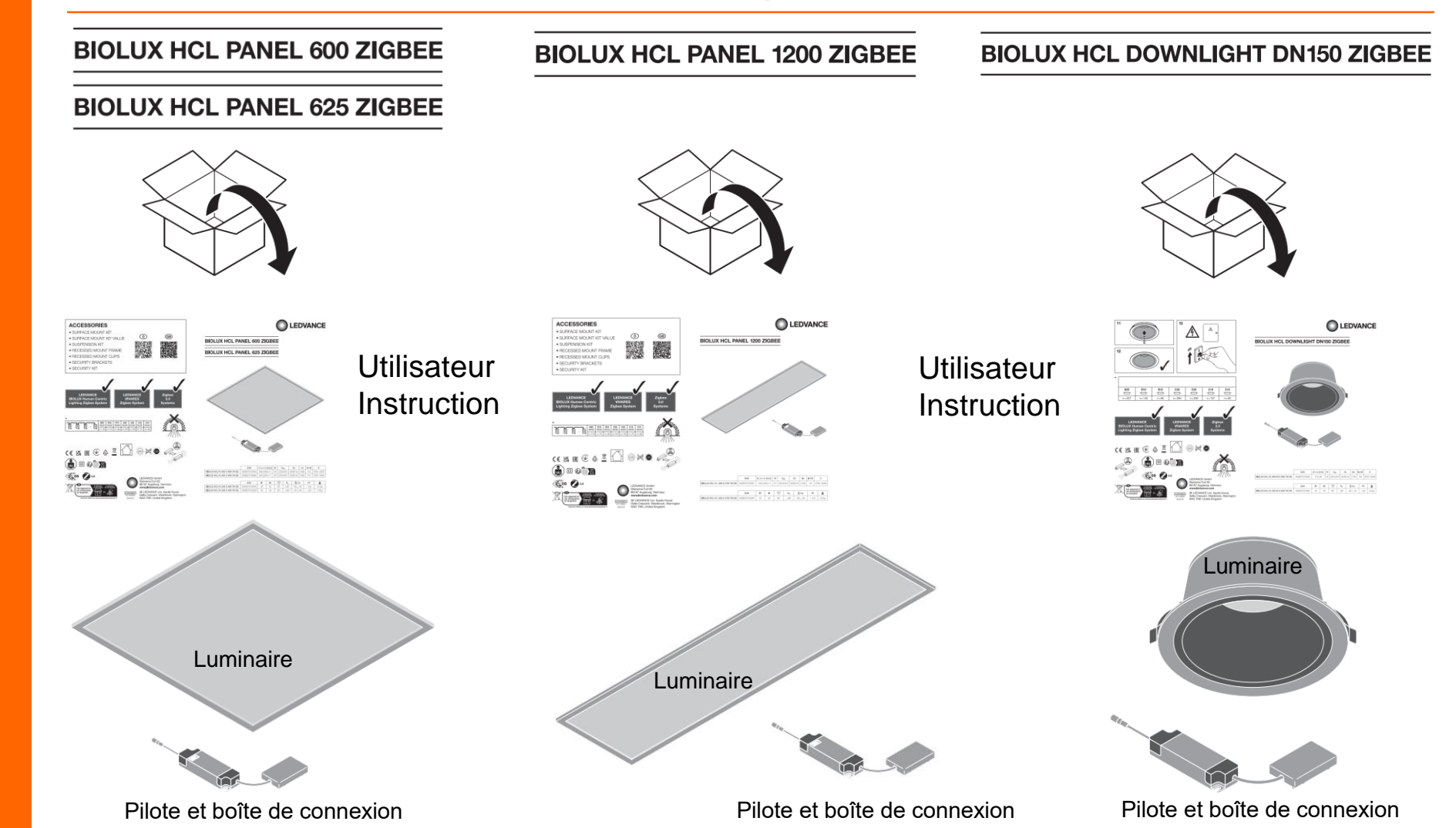

**Luminaires BIOLUX HCL**

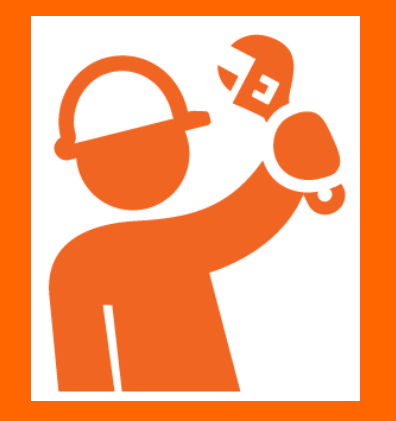

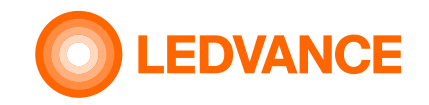

# **Contenu de la boîte d'emballage**

#### **Kit de bande LED BIOLUX HCL**

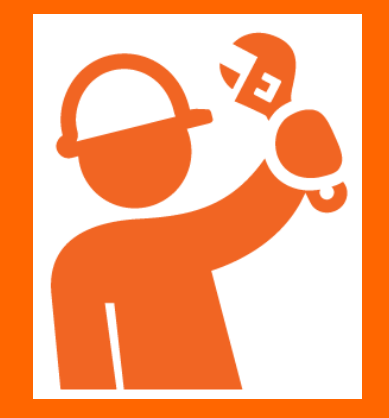

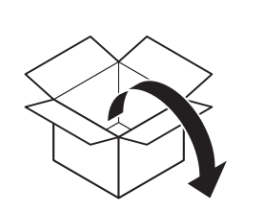

**BIOLUX HCL LED STRIP ZB KIT** 

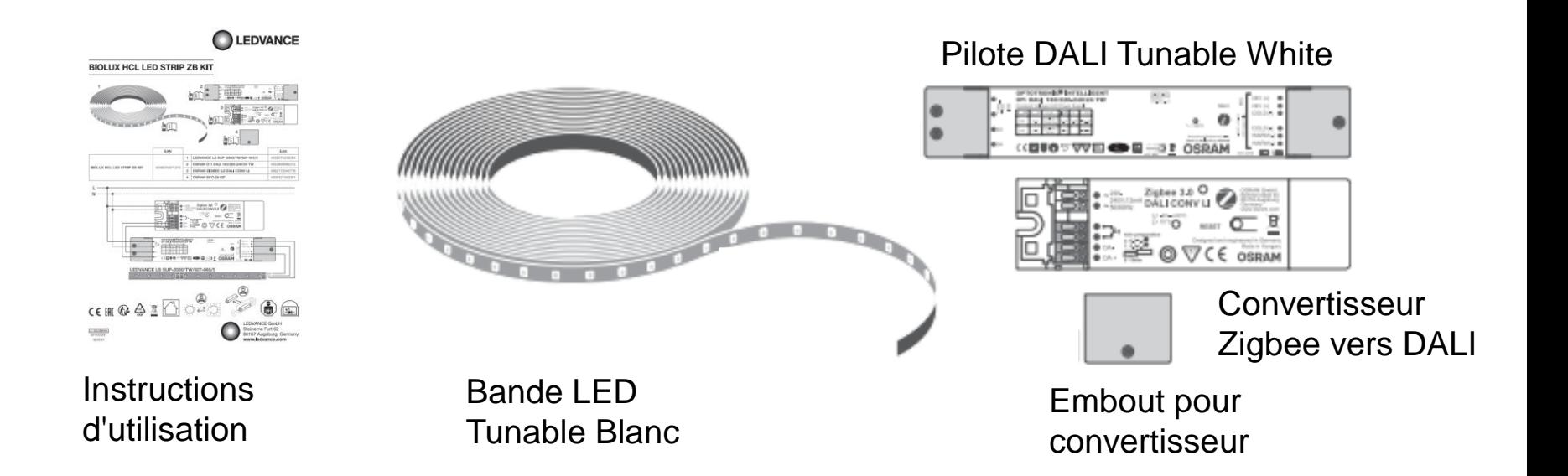

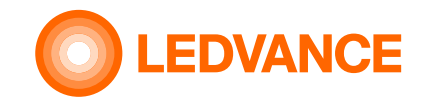

# **Contenu de la boîte d'emballage**

#### **Capteur de présence VIVARES ZB**

**INSTALLATION**

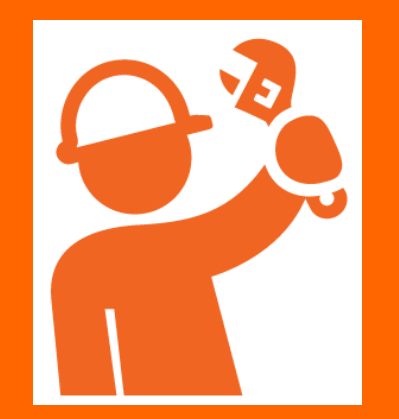

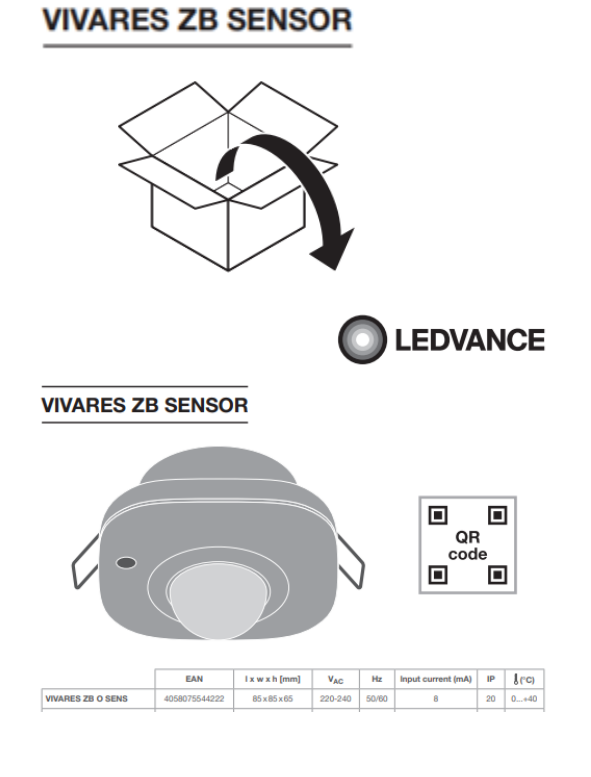

**Instructions** d'utilisation

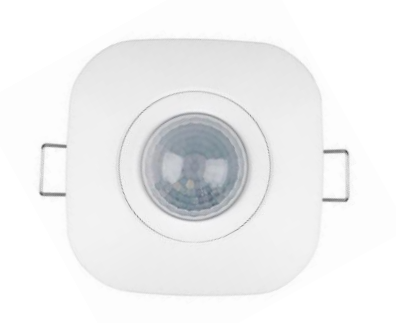

**Capteur** 

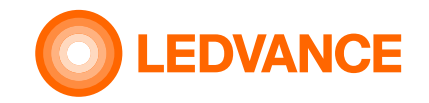

# **informations générales**

#### **Système BIOLUX HCL**

**INSTALLATION**

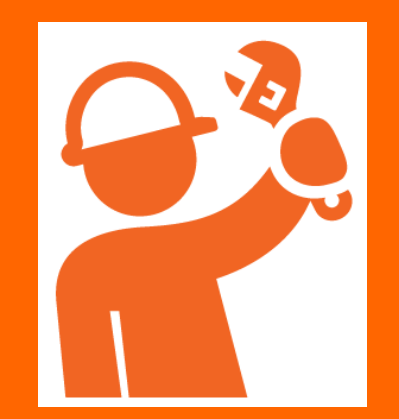

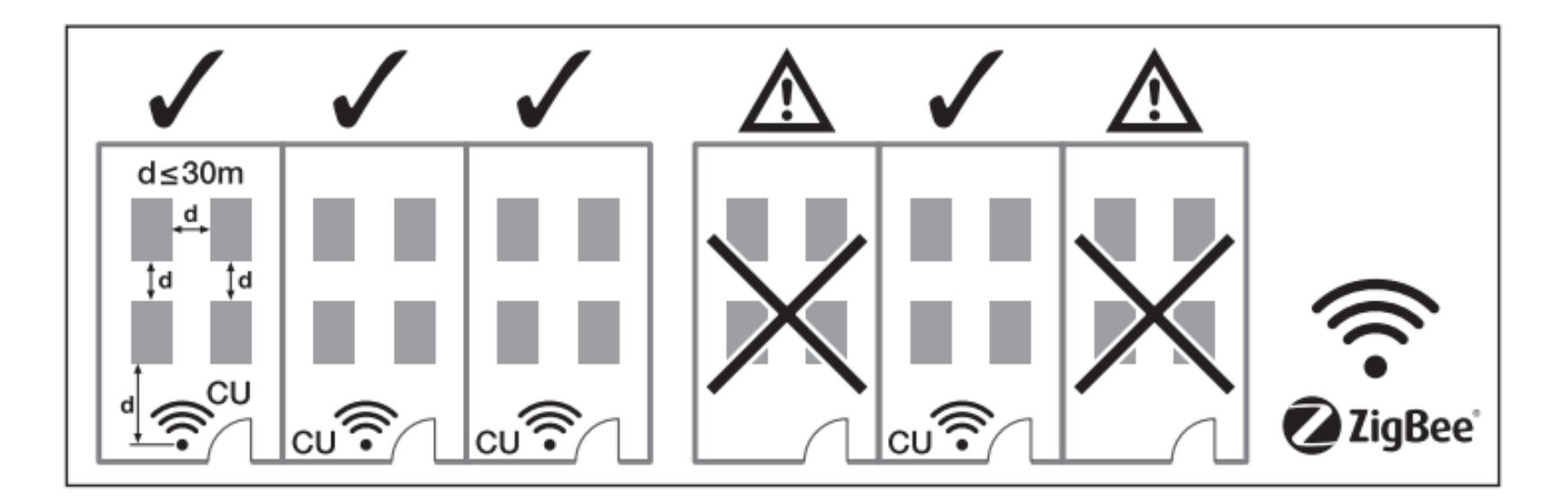

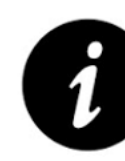

Une unité de contrôle pour les luminaires d'une pièce.

Distance maximale d'air libre entre l'unité de contrôle et le premier luminaire : 30 m

Distance maximale d'air libre d'un luminaire à l'autre : 30 m

Nombre maximum d'appareils (luminaires, capteurs, kits de bandes led) dans un système: 48

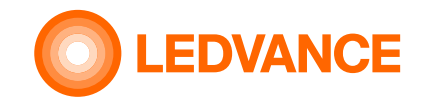

# **Schéma de câblage Option 1**

**Système BIOLUX HCL**

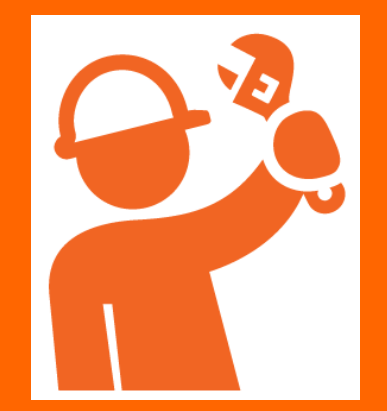

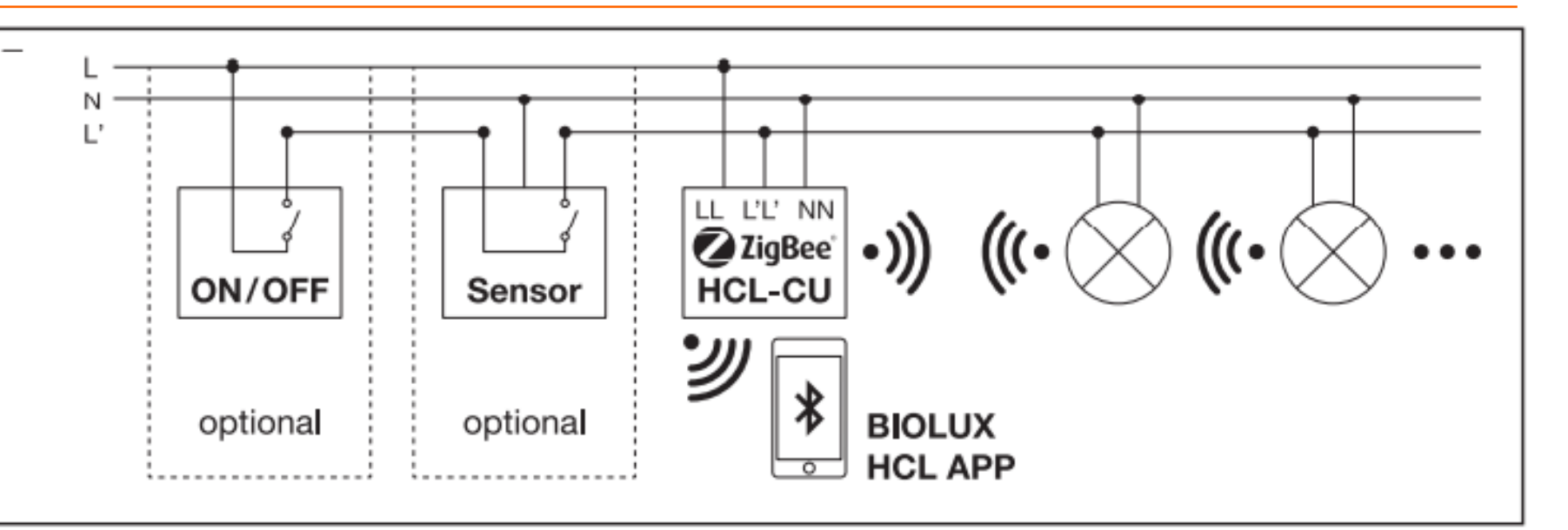

L'unité de contrôle doit être connectée en permanence à 230 V (LL, NN). Sinon, cela peut prendre jusqu'à 10 minutes avant que le réseau du système Zigbee ne fonctionne de manière stable.

Si un capteur de commutation (en option) ou un interrupteur (en option) est utilisé, LL' doit être réglé sur 230 V (connecté à LL) via l'interrupteur ou le capteur de commutation. Ensuite, LL' s'allumera et s'éteindra avec les luminaires. Lorsque LL' n'est pas connecté à LL, l'unité de contrôle passe en mode veille.

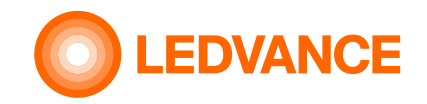

# **Schéma de câblage Option 2**

#### **Système BIOLUX HCL**

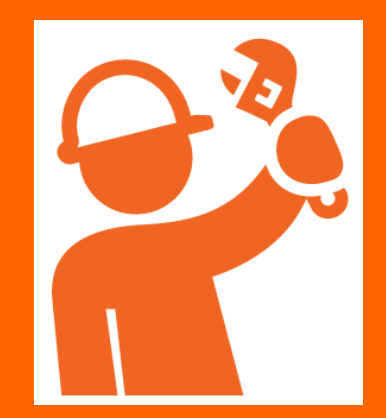

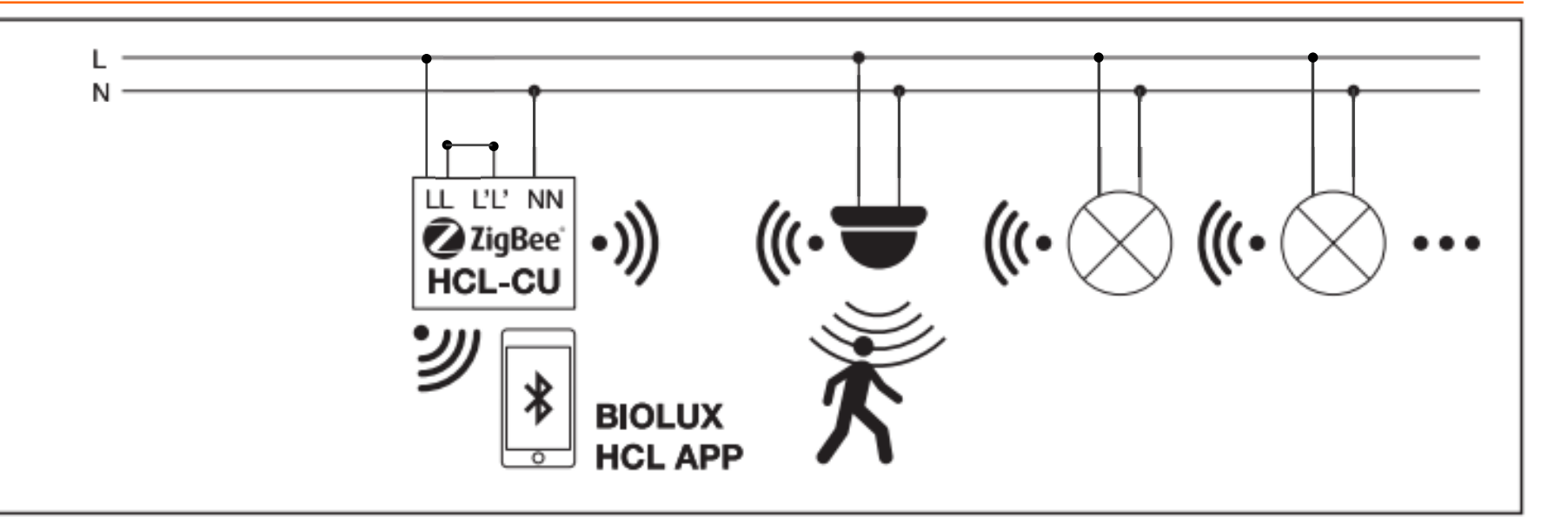

L'unité de contrôle doit être connectée en permanence à 230 V (LL, NN). Sinon, cela peut prendre jusqu'à 10 minutes avant que le réseau du système Zigbee ne fonctionne de manière stable.

Dans le cas où aucun capteur de commutation et aucun interrupteur ne sont utilisés, LL' doit également être réglé sur 230 V (LL et L' connectés) en permanence. Lorsque LL' n'est pas connecté à LL, l'unité de contrôle passe en mode veille.

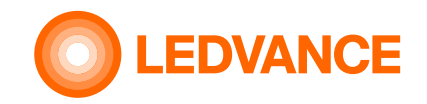

# **Schéma de câblage Option 3**

**Système BIOLUX HCL**

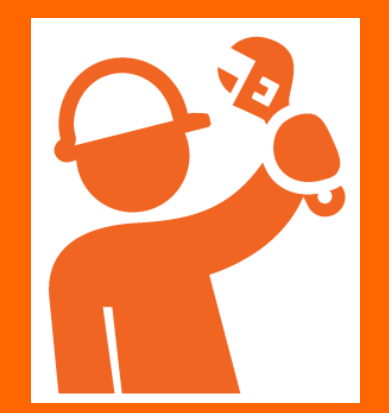

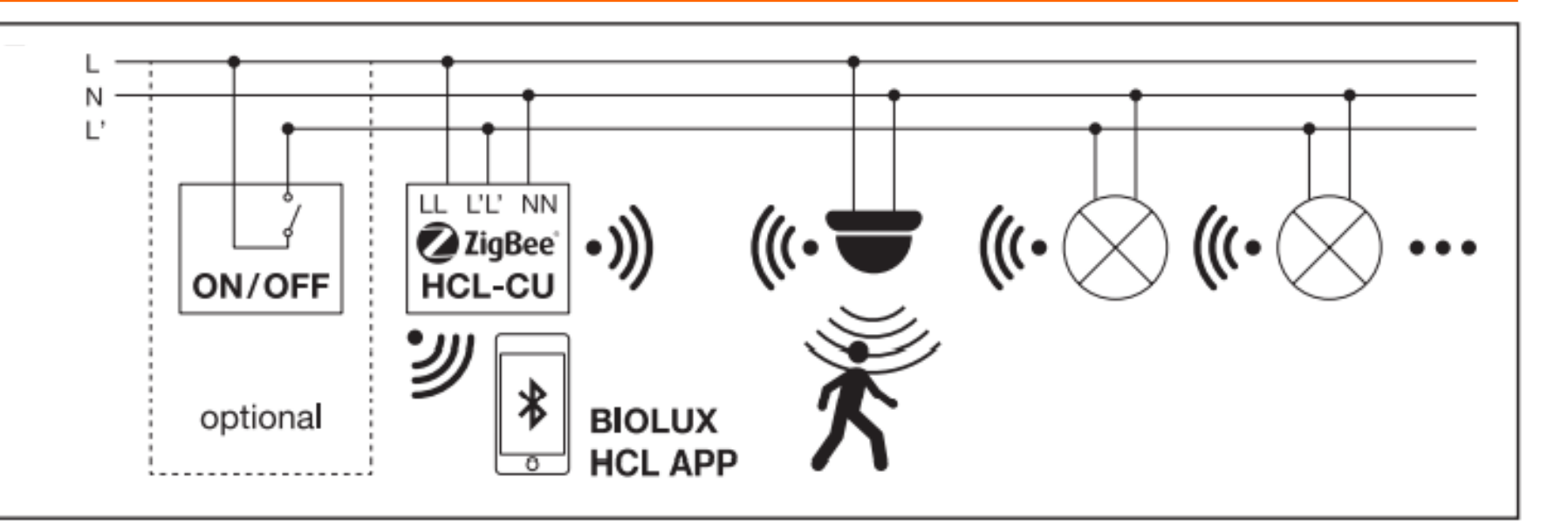

L'unité de contrôle doit être connectée en permanence à 230 V (LL, NN). Sinon, cela peut prendre jusqu'à 10 minutes avant que le réseau du système Zigbee ne fonctionne de manière stable.

Si un interrupteur est utilisé en plus du capteur sans fil, LL' doit également être réglé sur 230V via l'interrupteur. Ensuite, LL' peut être allumé et éteint avec les luminaires. Lorsque LL' est éteint, l'unité de contrôle passe en mode veille, mais reste alimentée.

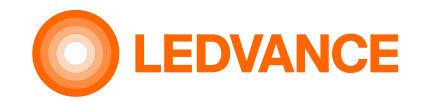

# **Requis pour l'installation**

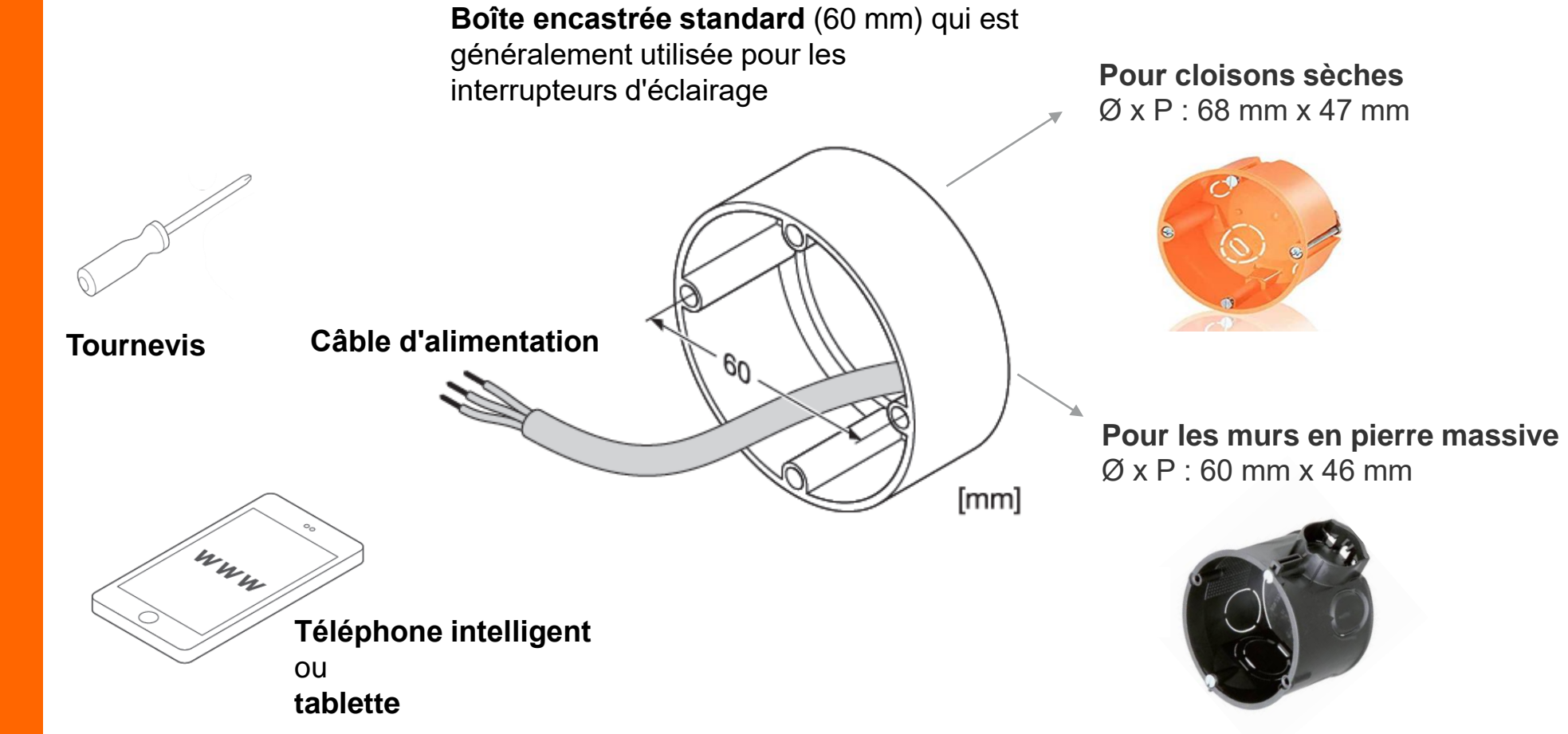

#### **UNITÉ DE CONTRÔLE BIOLUX HCL**

**INSTALLATION**

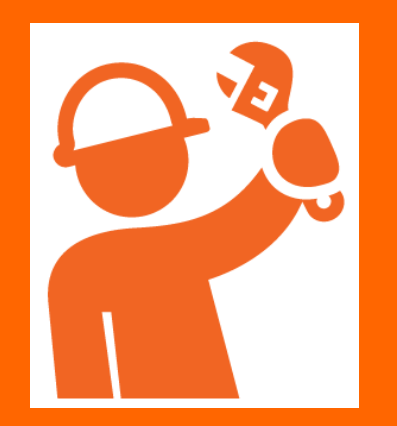

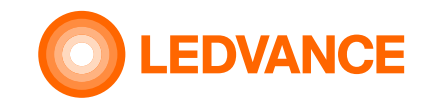

# **Installation de la boîte d'encastrement**

**Unité de contrôle BIOLUX HCL**

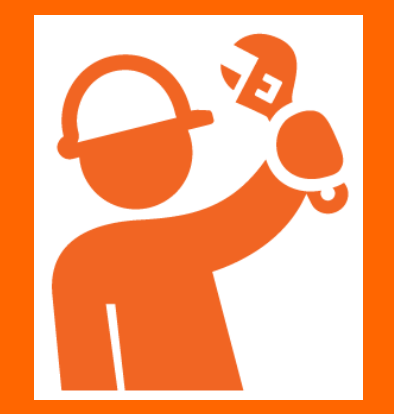

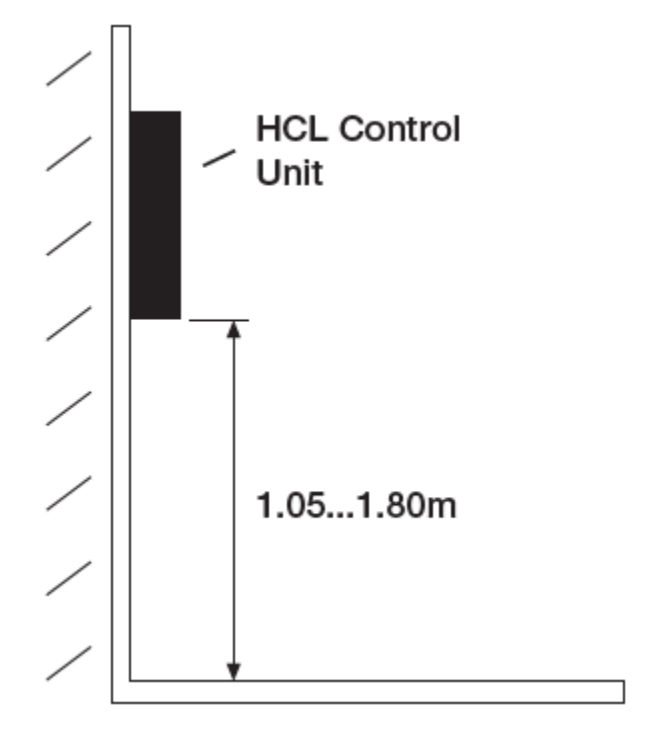

Pour des raisons ergonomiques, la hauteur d'installation doit être comprise entre 1,05 et 1,80 m

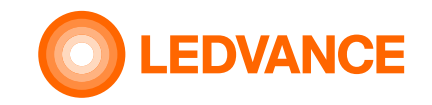

# **Système BIOLUX HCL**

#### **Système BIOLUX HCL**

**INSTALLATION**

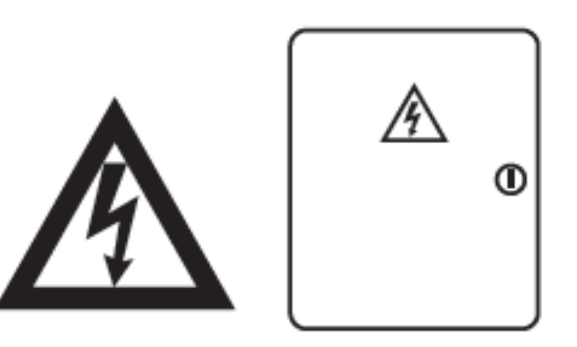

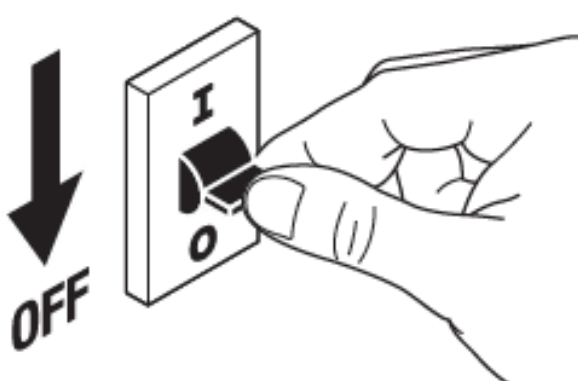

Pour des raisons de sécurité, assurez-vous de couper le courant avant l'installation

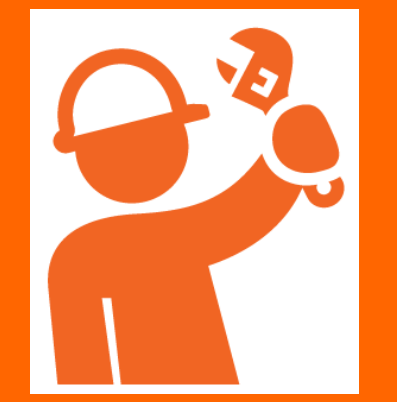

**EDVANCE** 

### **INSTALLATION**

#### **Unité de contrôle BIOLUX HCL**

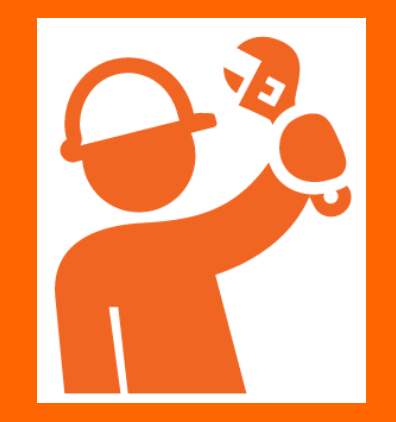

## **Installation de l'unité de contrôle dans un boîtier d'encastrement**

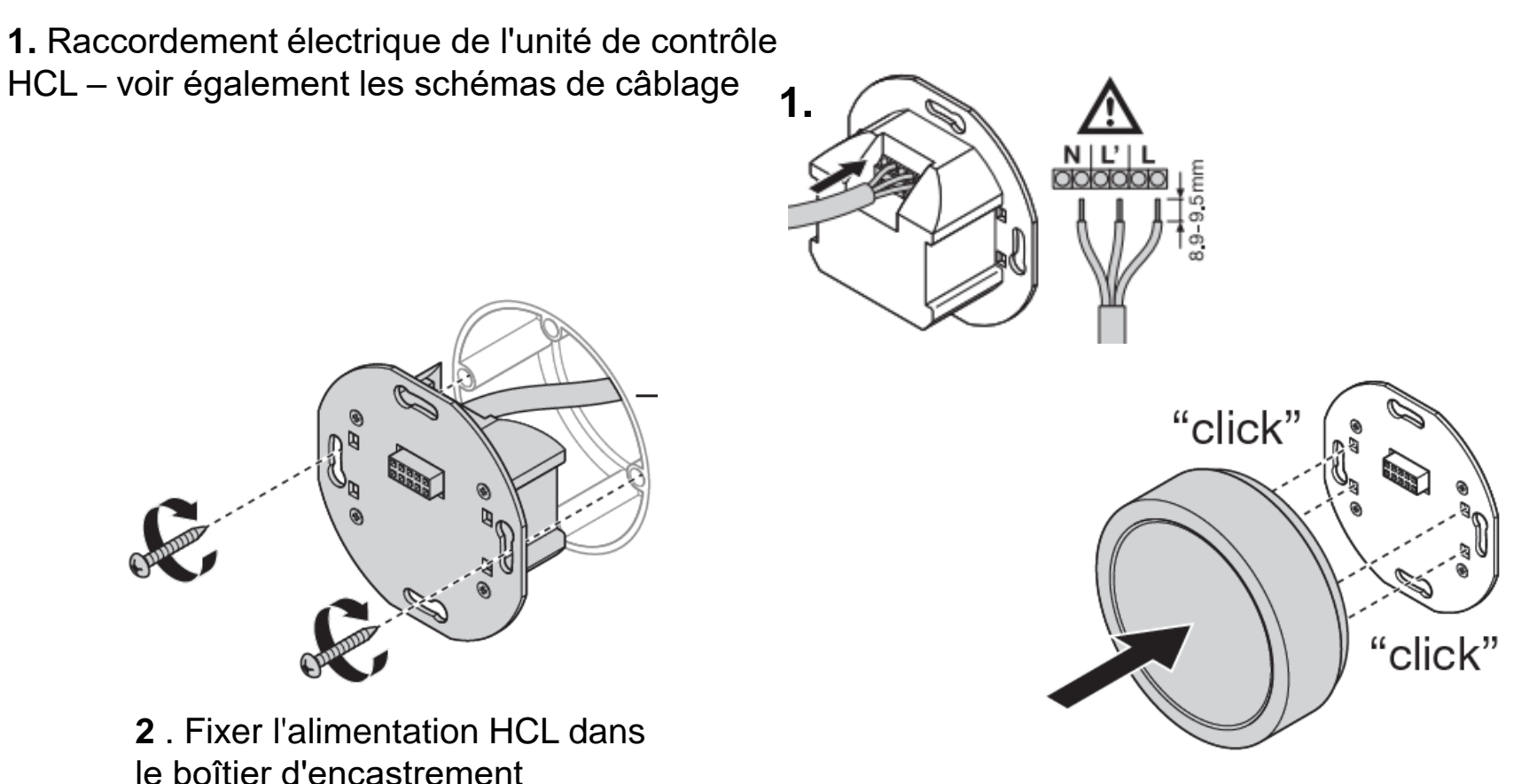

**3** . Cliquez sur l'unité de contrôle HCL dans l'alimentation HCL

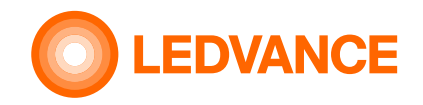

**Produits BIOLUX HCL**

## **Gestion des codes QR**

**Prenez les codes QR de l'unité de contrôle, des luminaires, des bandes de led, des capteurs et collez-les sur la notice du code QR.**

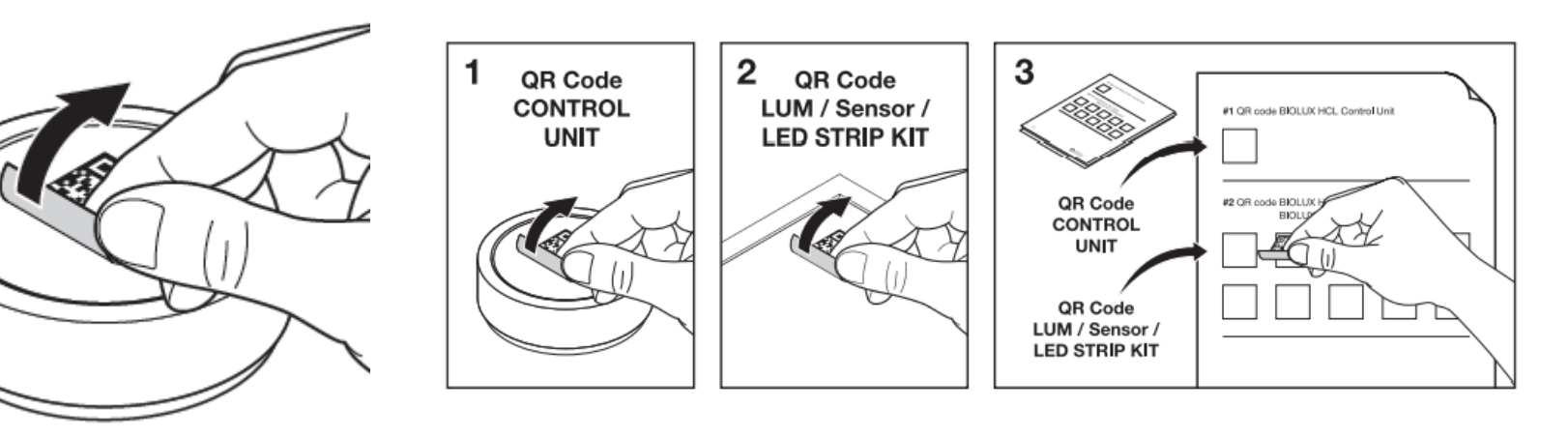

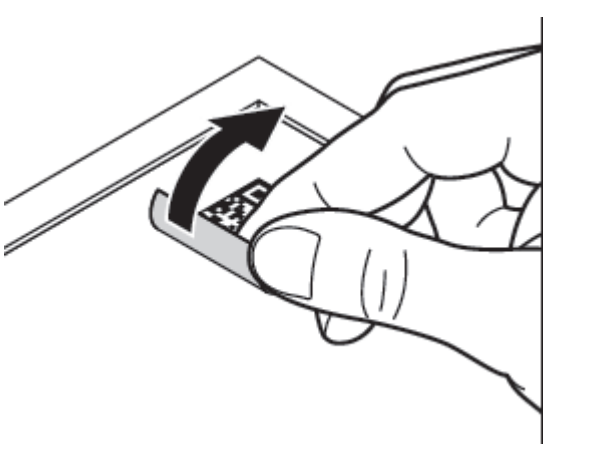

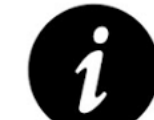

La notice du code QR est destinée à la connexion ultérieure entre les produits HCL requis.

Si les codes QR sur la notice sont liés au plan d'étage de la zone d'installation, la position de chaque produit HCL dans l'installation peut être plus facilement identifiée en cas de modifications ou de maintenance.

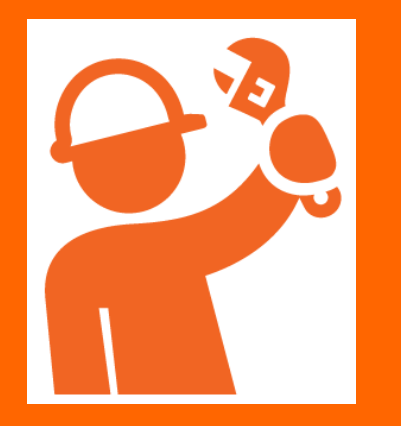

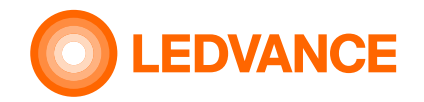

### **Panneau lumineux**

#### **LUMINAIRES BIOLUX HCL**

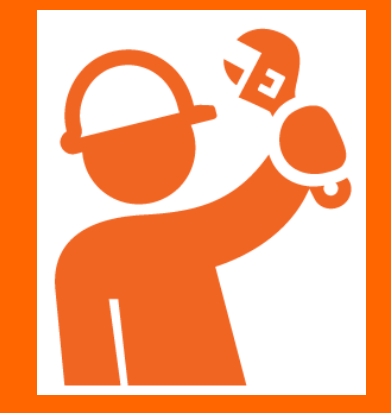

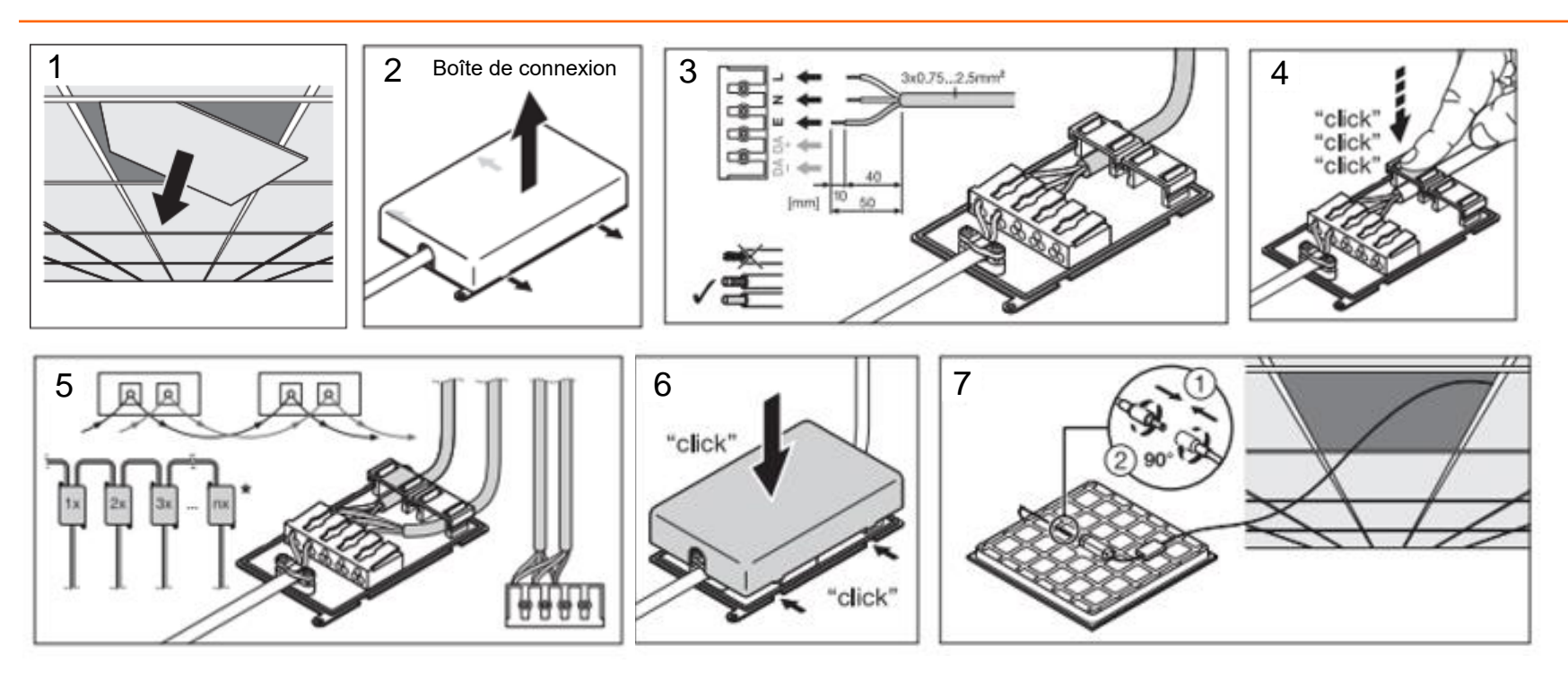

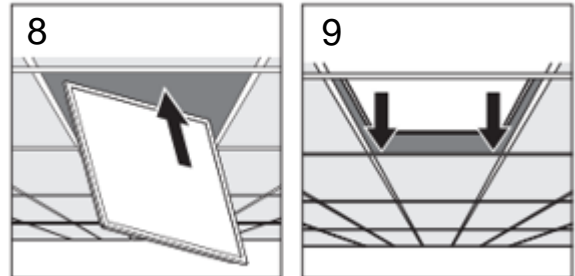

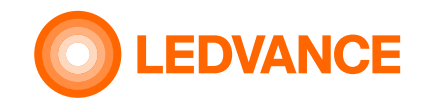

# **Downlight**

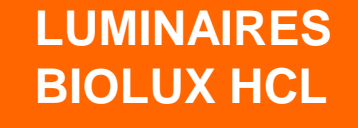

**INSTALLATION**

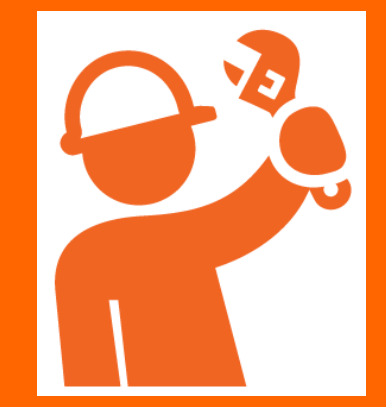

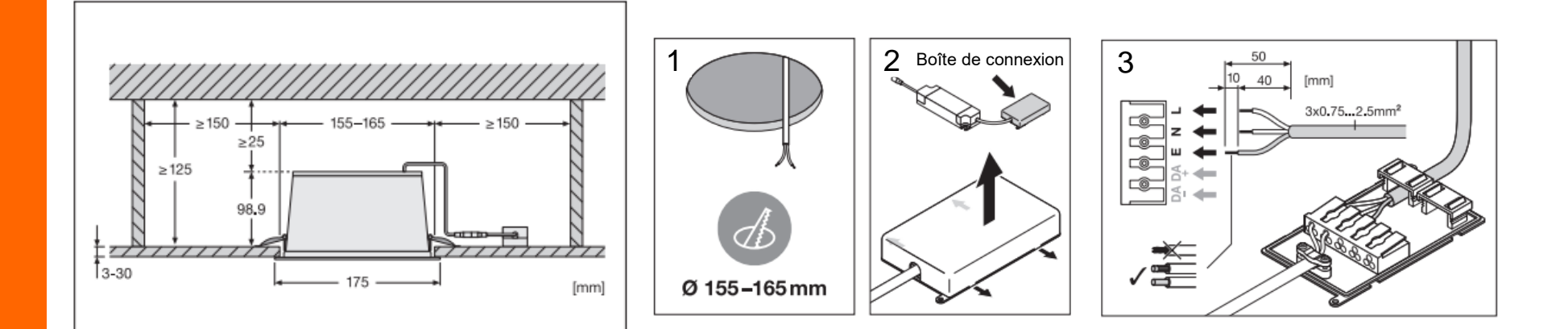

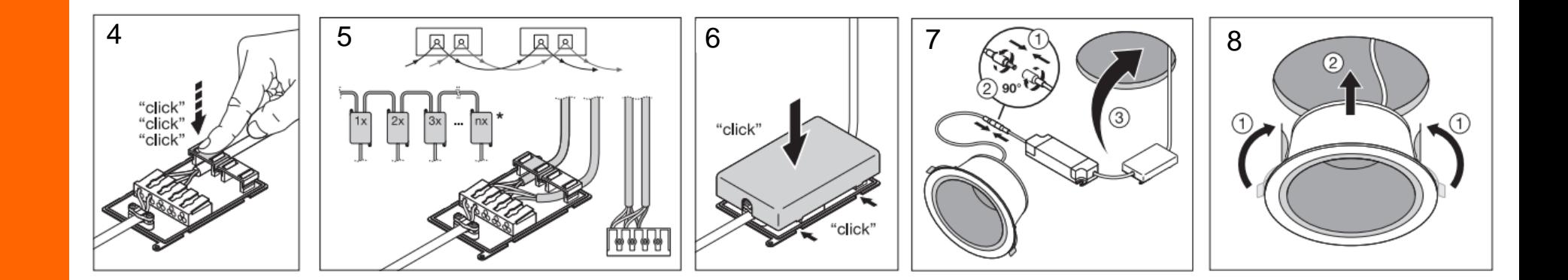

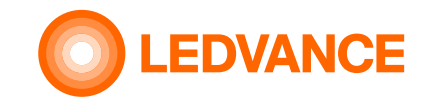

# **Schéma de câblage du kit de bande LED HCL**

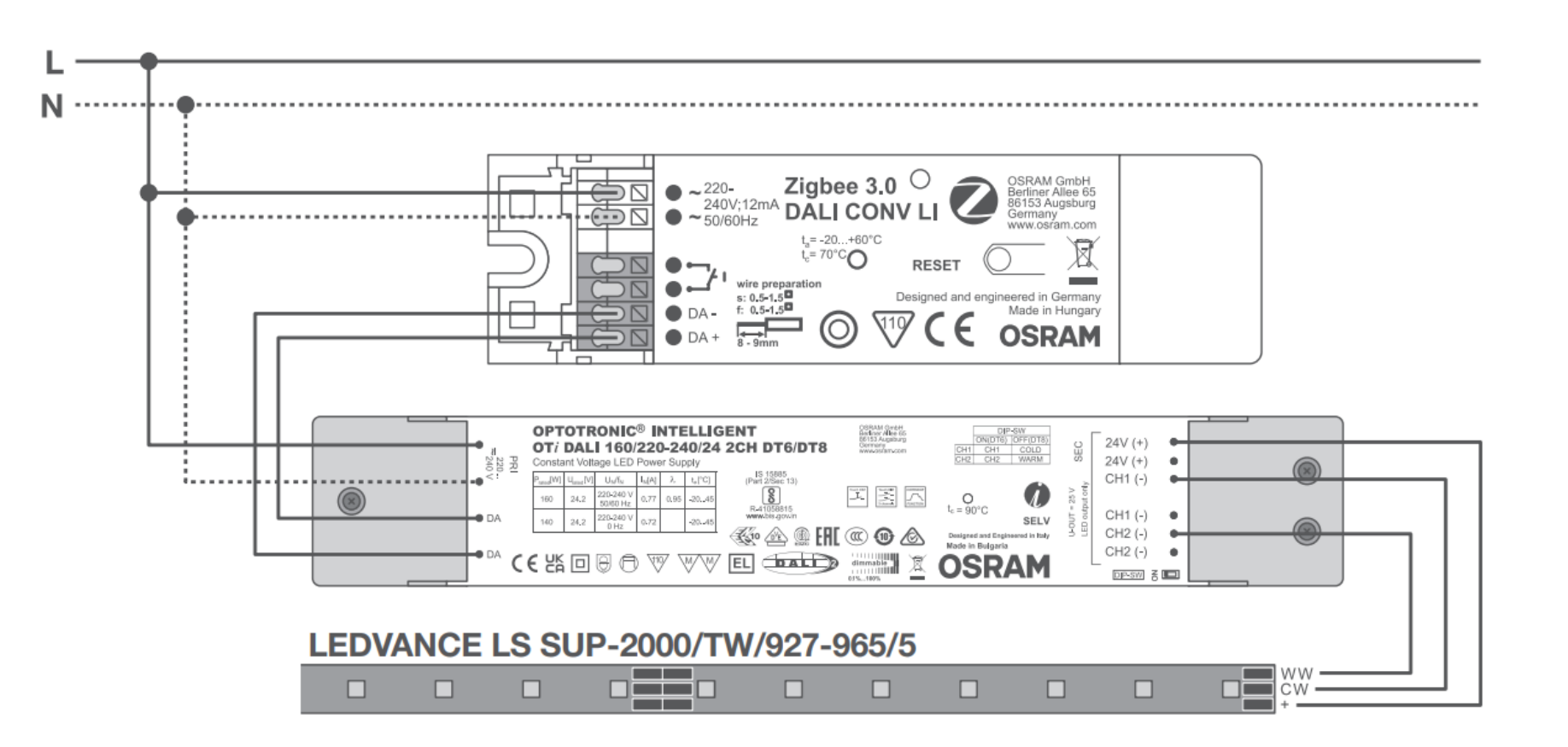

**Kit de bande LED BIOLUX HCL**

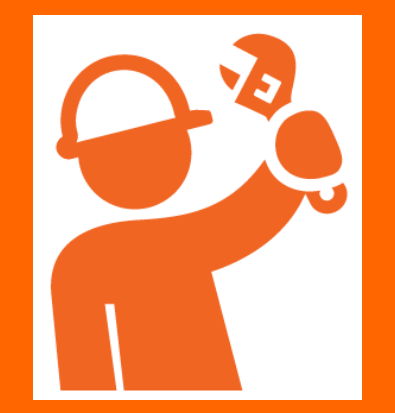

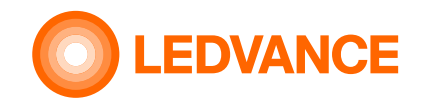

# **Capteur d'occupation**

**Capteur de présence VIVARES Zigbee**

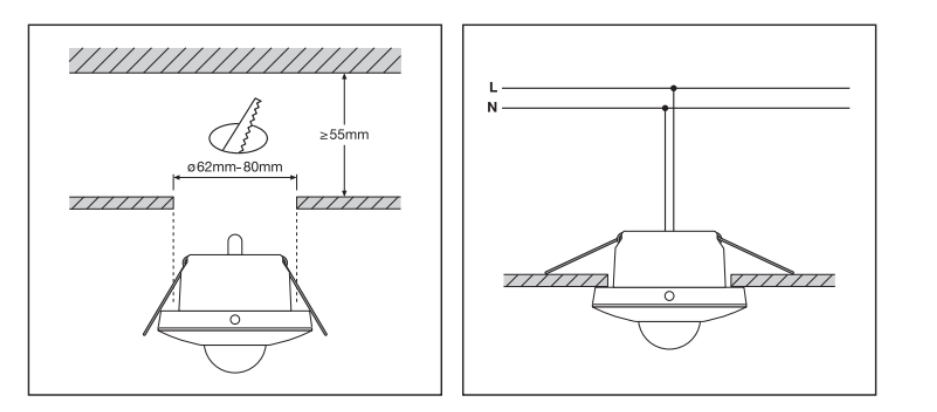

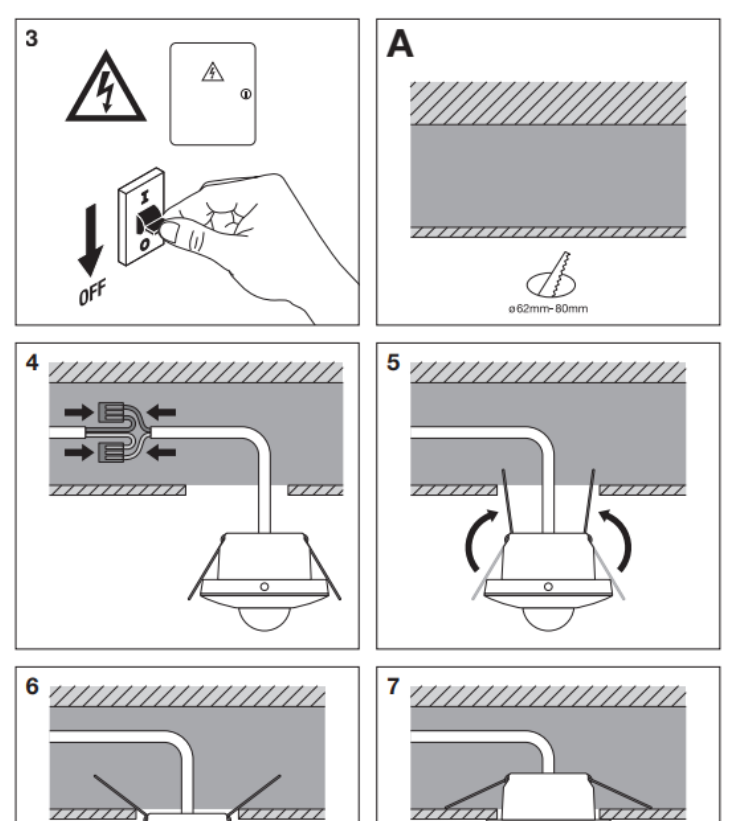

 $\overline{\mathcal{U}}\overline{\mathcal{U}}\overline{\mathcal{U}}$ 

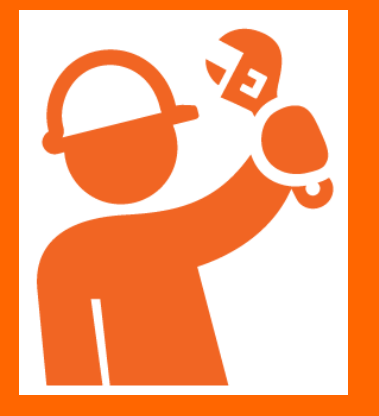

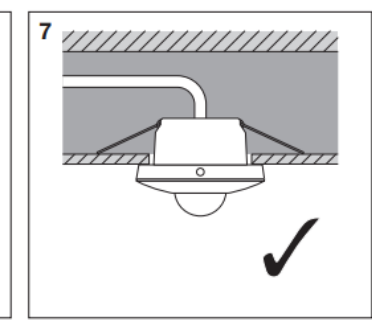

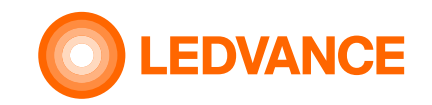

# **Installation du système BIOLUX HCL**

**Système BIOLUX HCL**

**INSTALLATION**

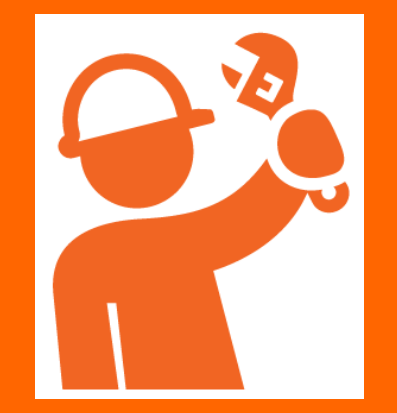

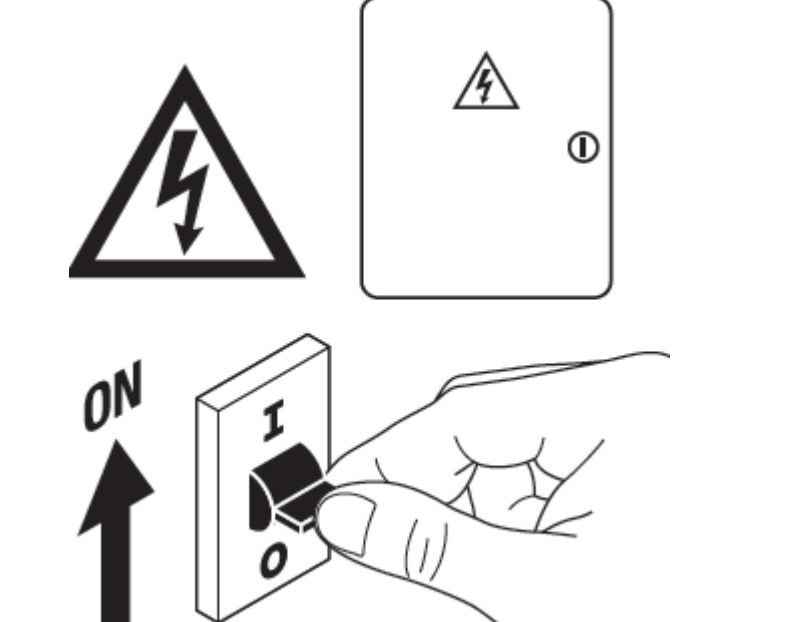

Mettre l'alimentation sur "ON"

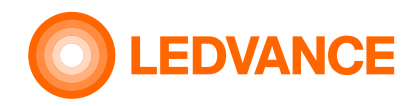

# **Raccordement des produits HCL installés via l'application BIOLUX**

**Installation du système**

**Bluetooth** 

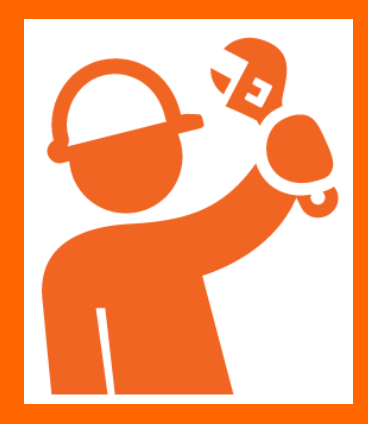

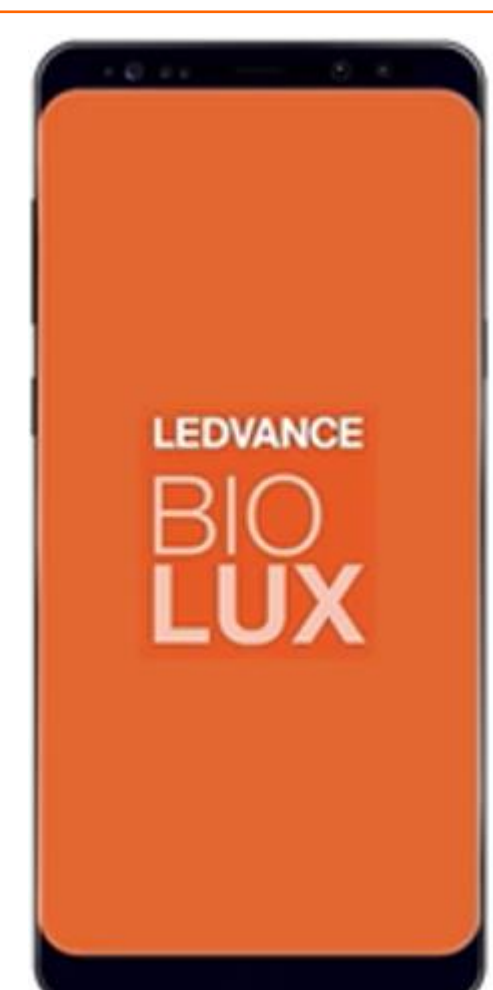

**Le but de l'application est de joindre (connecter sans fil) les produits HCL installés (luminaires, capteurs, bandes de led) à l'unité de contrôle HCL**

- 1. Téléchargez l'application BIOLUX sur votre appareil mobile (Smartphone ou Tablette)
- 2. Démarrer l'application
- 3. Suivez les instructions

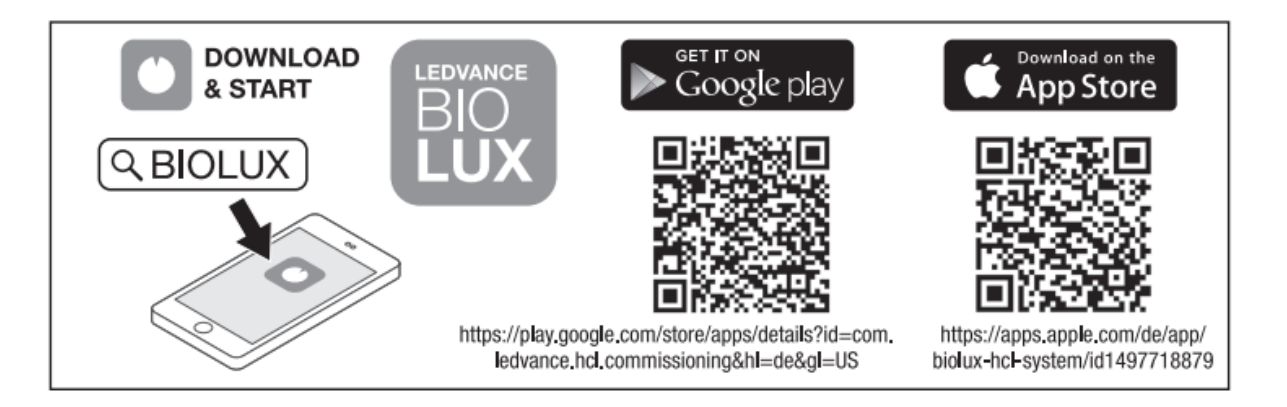

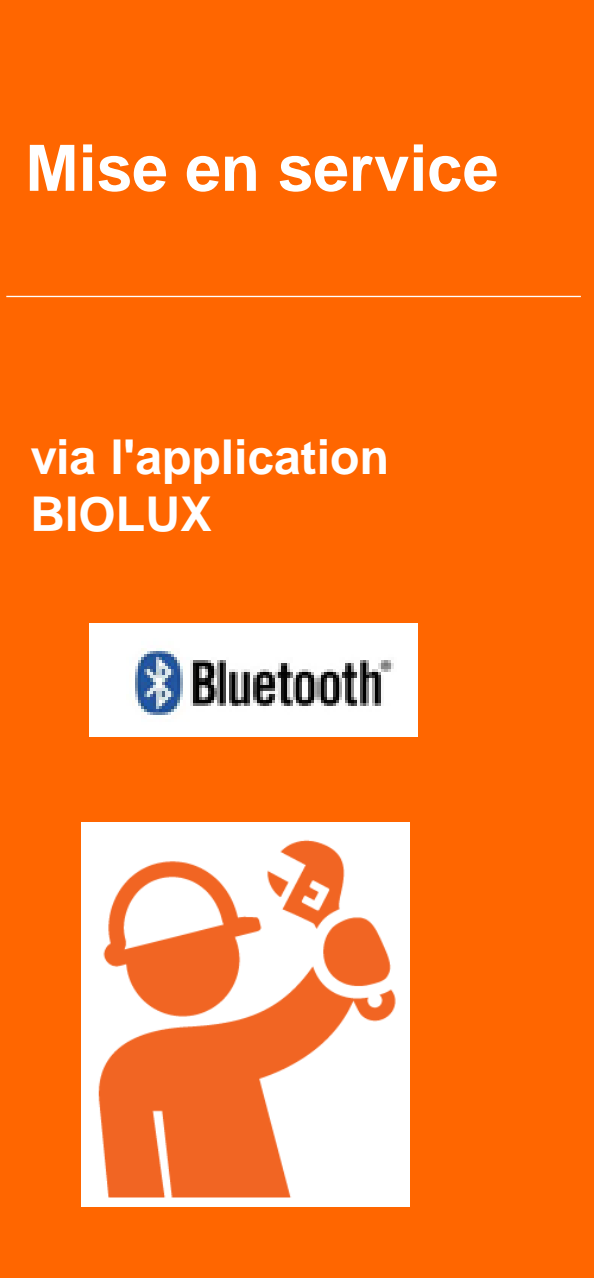

Sélectionnez l'unité de contrôle "UNCOMMISSIONED", Créez une nouvelle salle et indiquez un nom de salle.

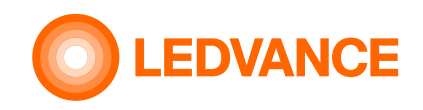

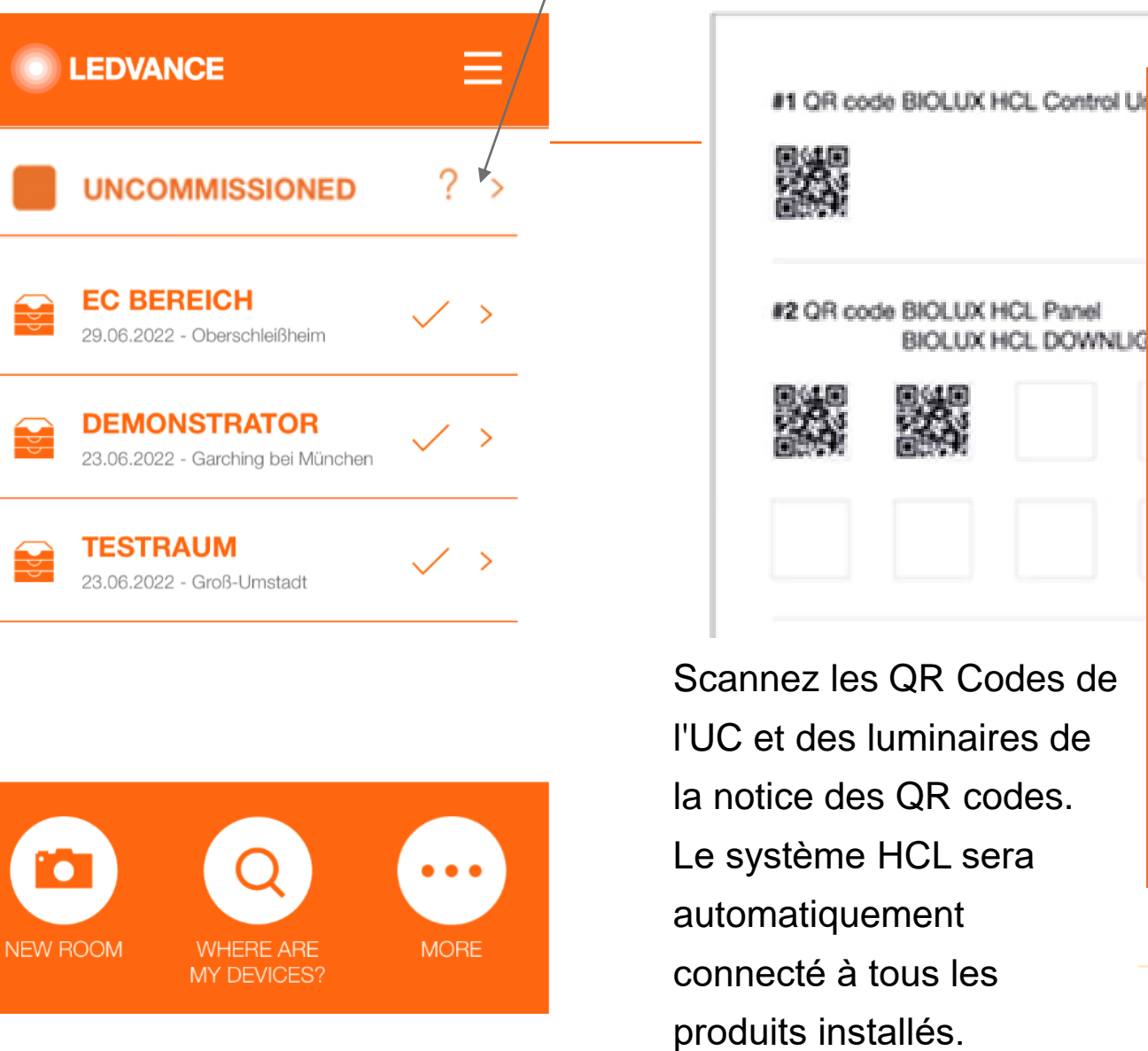

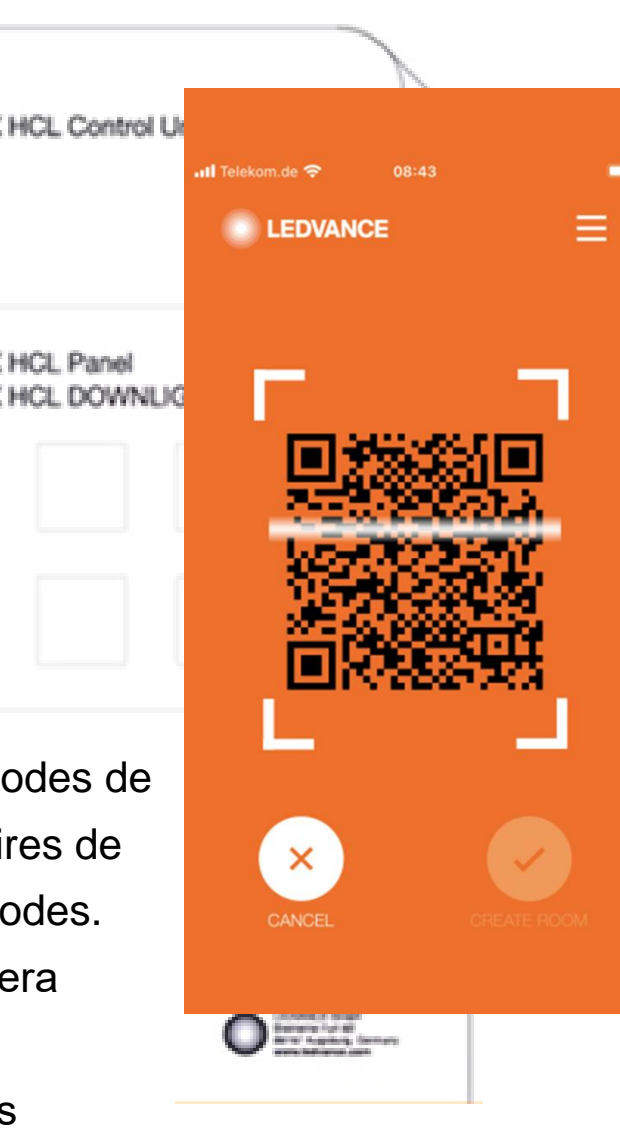

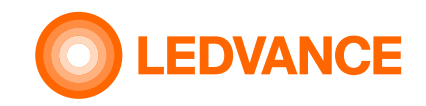

**via l'application BIOLUX**

**B** Bluetooth

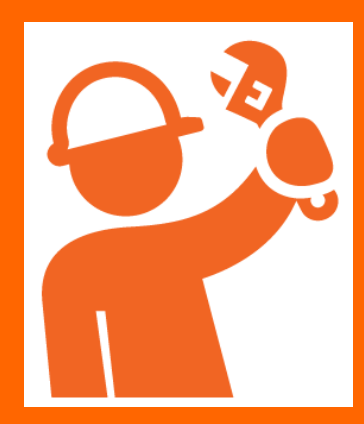

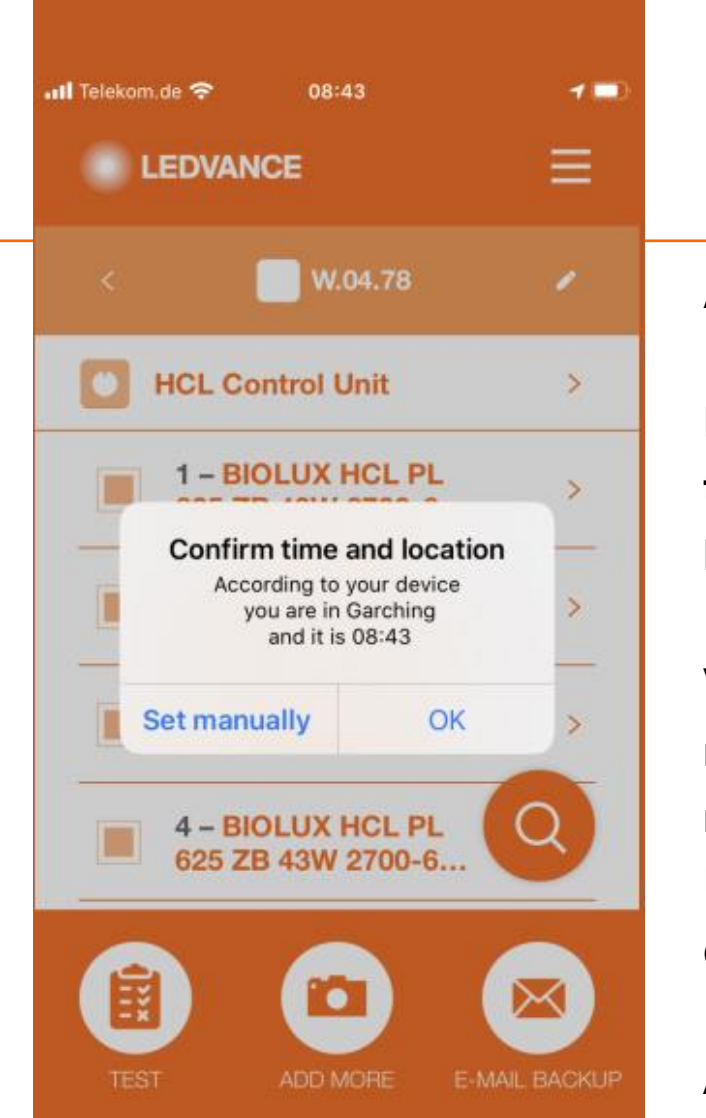

Aucune programmation manuelle n'est requise :

**L'emplacement et l'heure sont automatiquement transférés du mobile à l'unité de contrôle via l'application BIOLUX HCL.**

Vous devez autoriser l'utilisation des données GPS du mobile vers l'application. Ou entrez l'emplacement manuellement.

Une connexion Internet est nécessaire pour obtenir la carte locale.

Après la mise en service,

La lumière artificielle changera en fonction de la lumière naturelle à l'endroit où le système BIOLUX est installé.

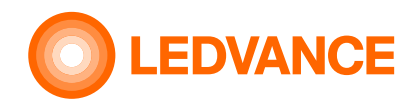

**via l'application** 

**BIOLUX**

# **Connection of installed HCL products via BIOLUX App**

Le produit est en cours d'assemblage Le produit est connecté à

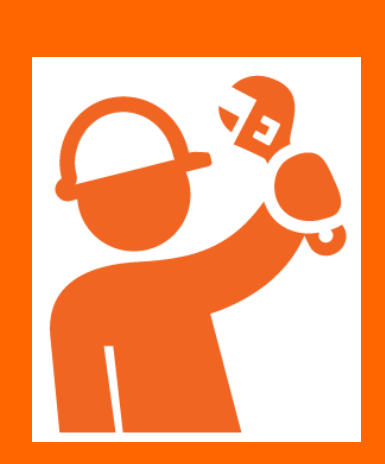

**B** Bluetooth

 $\mathbf{dl}$  Telekom.de 08:44 **ELEDVANCE** ⊟ **W.04.78 HCL Control Unit**  $\bullet$  $\blacktriangleright$ 1 - BIOLUX HCL PL<br>625 ZB 43W 2700-6... 2 - BIOLUX HCL PL<br>625 ZB 43W 2700-6...  $\mathcal{C}$ 3 - BIOLUX HCL PL 625 ZB 43W 2700-6... **4 - BIOLUX HCL PL** 625 ZB 43W 2700-6.. **MORE** 

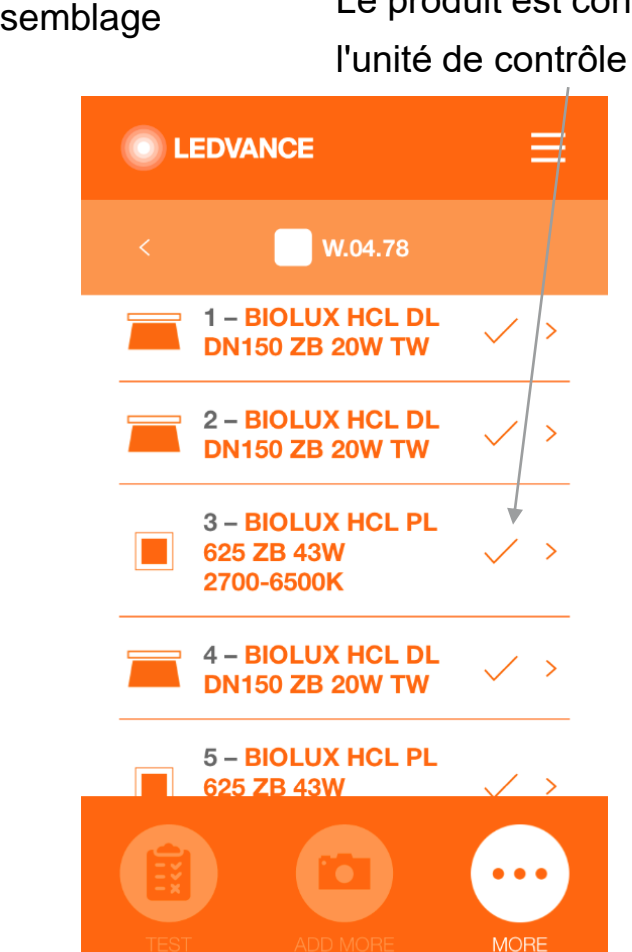

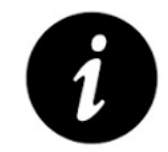

Le système crée un réseau ZigBee entre les produits HCL installés.

Les luminaires clignotent brièvement quatre fois lorsque la connexion est établie.

Une fois tous les luminaires connectés, le système est prêt.

Le système HCL est maintenant complètement installé et prêt à l'emploi.

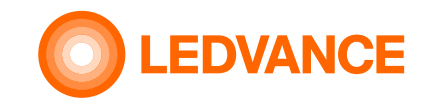

### **Informations**

**Unité de contrôle BIOLUX HCL**

**& Bluetooth** 

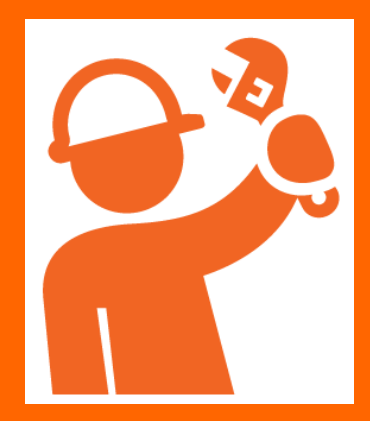

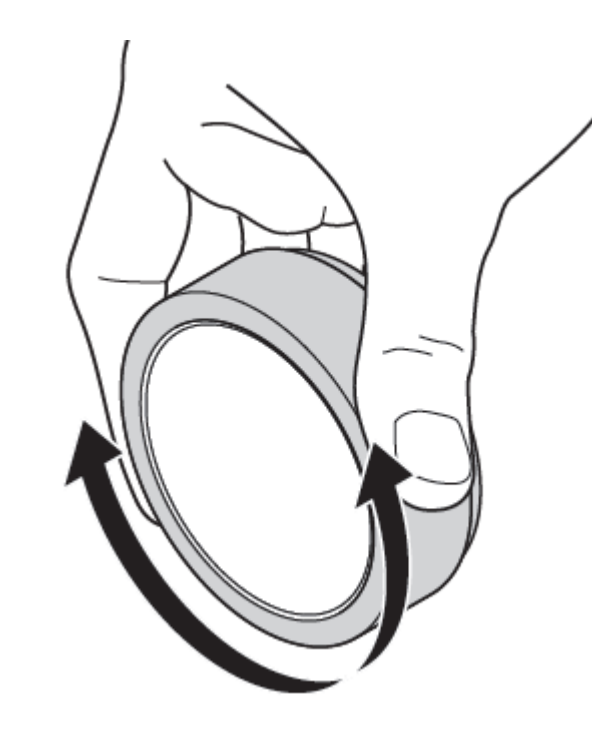

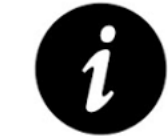

Après la première installation et lorsque le CU a été éteint, cela peut prendre jusqu'à 10 minutes avant qu'un réseau Zigbee stable soit disponible.

Une fois l'installation terminée, la CU doit toujours rester sous tension afin d'éviter le temps d'attente avant l'établissement du réseau.

La consommation électrique en régime permanent est inférieure à 0,5W.

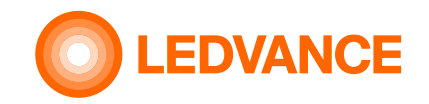

#### **Informations**

9 Bluetooth<sup>®</sup> AUTO OI ON  $1<sub>h</sub>$ 3 5 4 CU CU CU CU **OFF** Bluetooth<sup>®</sup> ON  $5s$ 

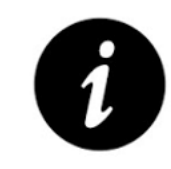

La connexion Bluetooth est désactivée si l'application sur le téléphone mobile n'a pas été connectée à l'unité de contrôle pendant environ 60 minutes.

Pour réactiver la connexion Bluetooth, l'unité de contrôle doit être tournée 5 fois vers la gauche et vers la droite.

**Connexion Bluetooth**

**& Bluetooth** 

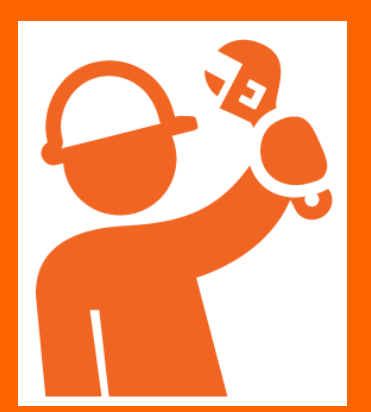

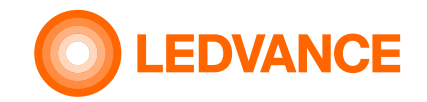

# **Configuration Application BIOLUX HCL Autres fonctions de l'application**

**& Bluetooth** 

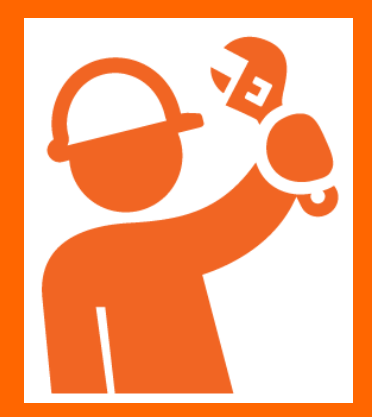

#### **DEMO**

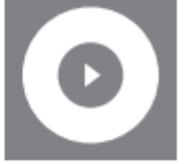

© Vorführung der NATURAL HCL Lichtszene **EXECUTE:** Demo of NATURAL HCL lighting scene *C* Démonstration NATURAL HCL scène lumineuse O II riportare NATURAL HCL scena di luce © Adelantar NATURAL HCL escena de luz

#### **OFF SETUP**

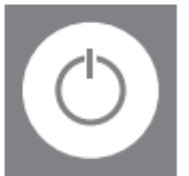

◯ Einstellung der Ein-/Ausfunktion **Solution** settings ⊙ Réglage de la marche/arrèt ◯ Impostazione della funzione on/off © Configuración de la función de encendido/apagado

#### **TIMETABLE**

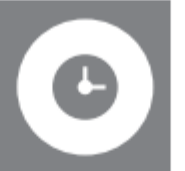

- **⊙** Zeitplaneinstellung
- <sup>69</sup> Timetable settings
- ® Réglage du calendrier
- $\odot$  Impostazione del programma
- Configuración de la programación

#### **SENSOR CONFIGURATION**

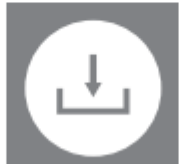

**◎ Sensoreinstellung Sensor configuration settings** © Configuration du capteur  $\odot$  Configurazione del sensore © Configuración del sensor

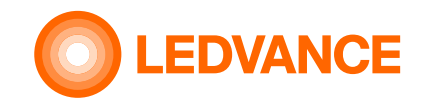

# **D'INSTALLATION Application BIOLUX HCL**

**Le mode démo simule une journée en deux minutes en mode NATUREL**

**Le mode de démonstration**

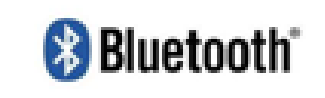

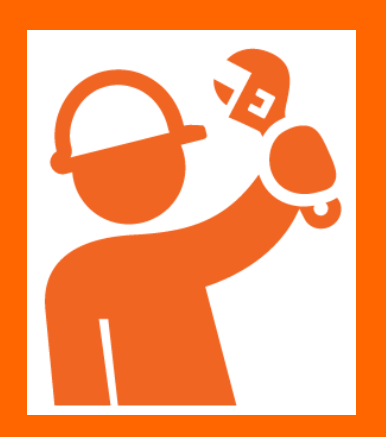

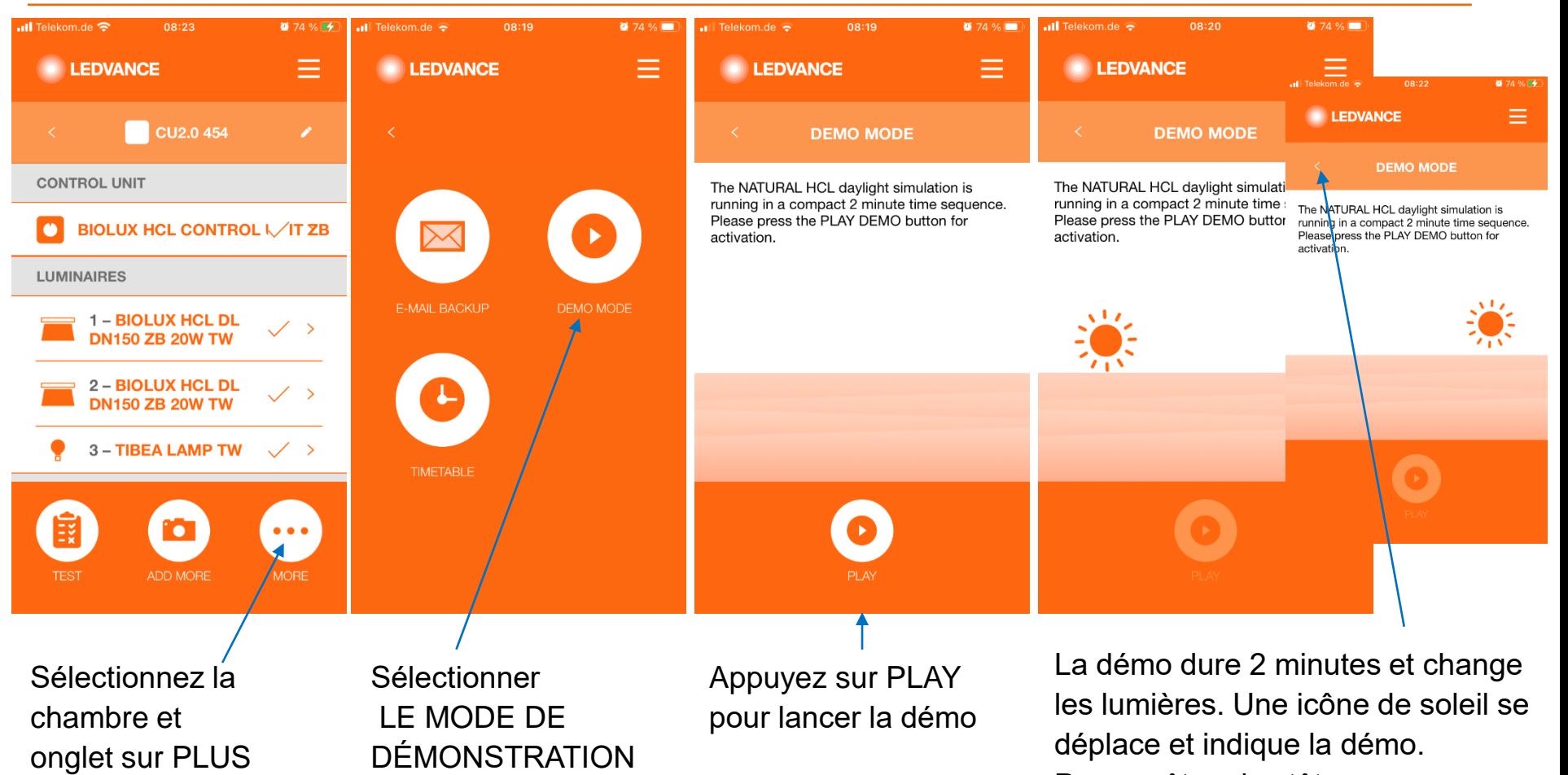

Pour arrêter plus tôt, appuyez sur "<" (retour) ou tournez sur le CU

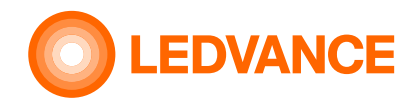

# **D'INSTALLATION Application BIOLUX HCL Fonctions HORAIRES / sélection et création d'horaires**

#### **Calendrier**

# **Bluetooth**\*

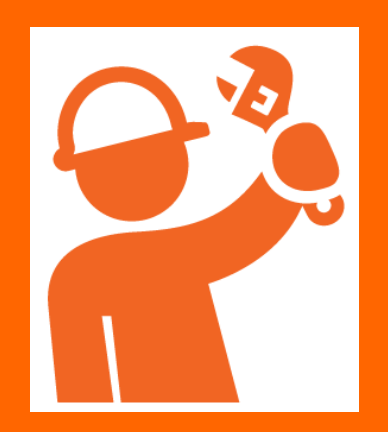

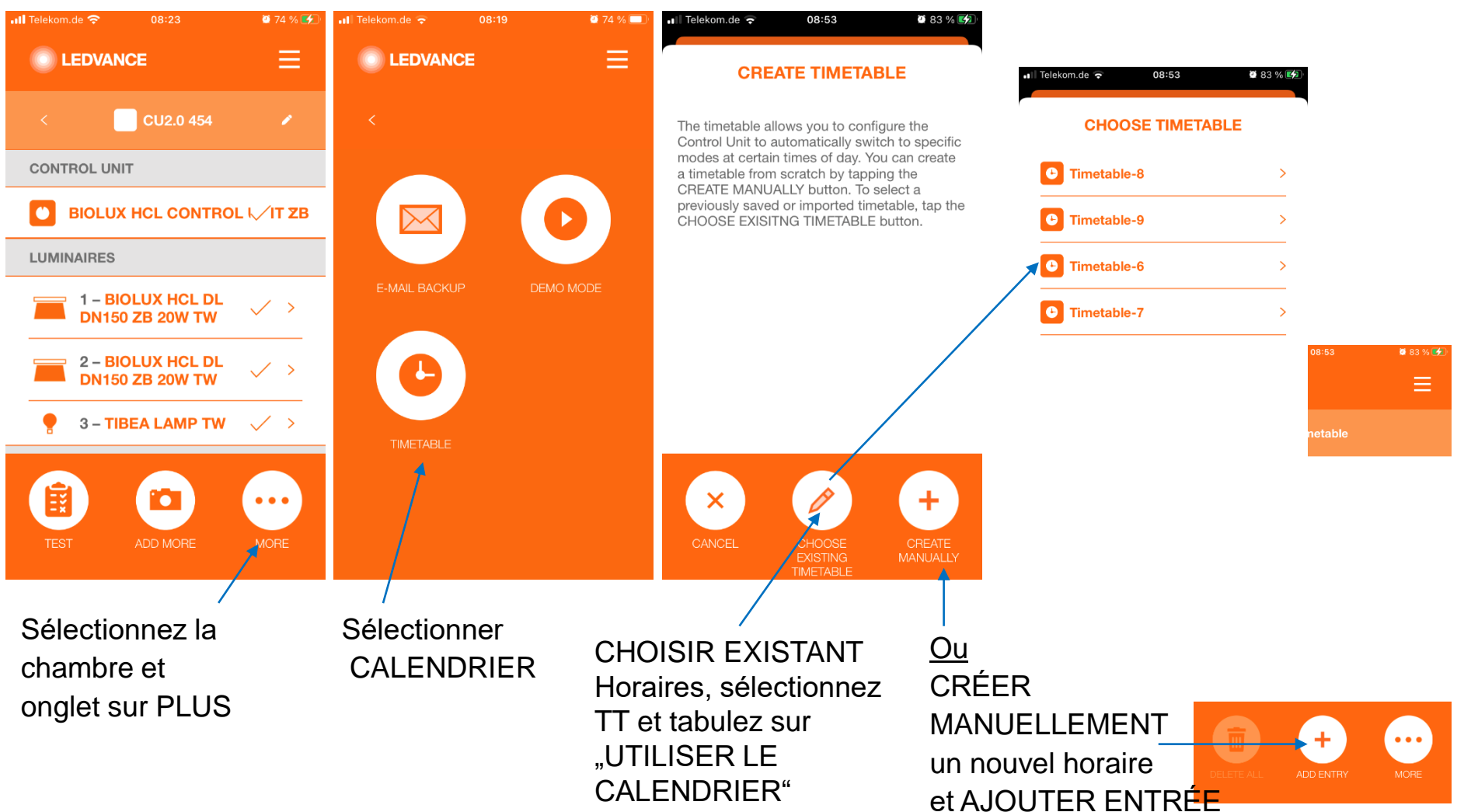

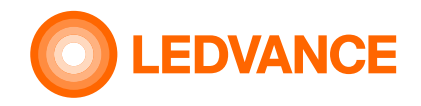

# **D'INSTALLATION Application BIOLUX HCL Fonctions HORAIRE TT (sélectionner et créer TT - suite)**

# **Calendrier**

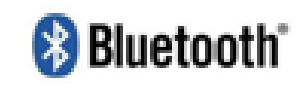

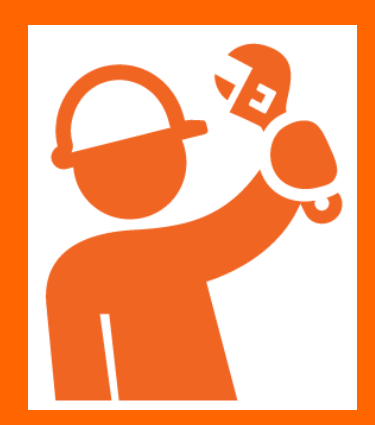

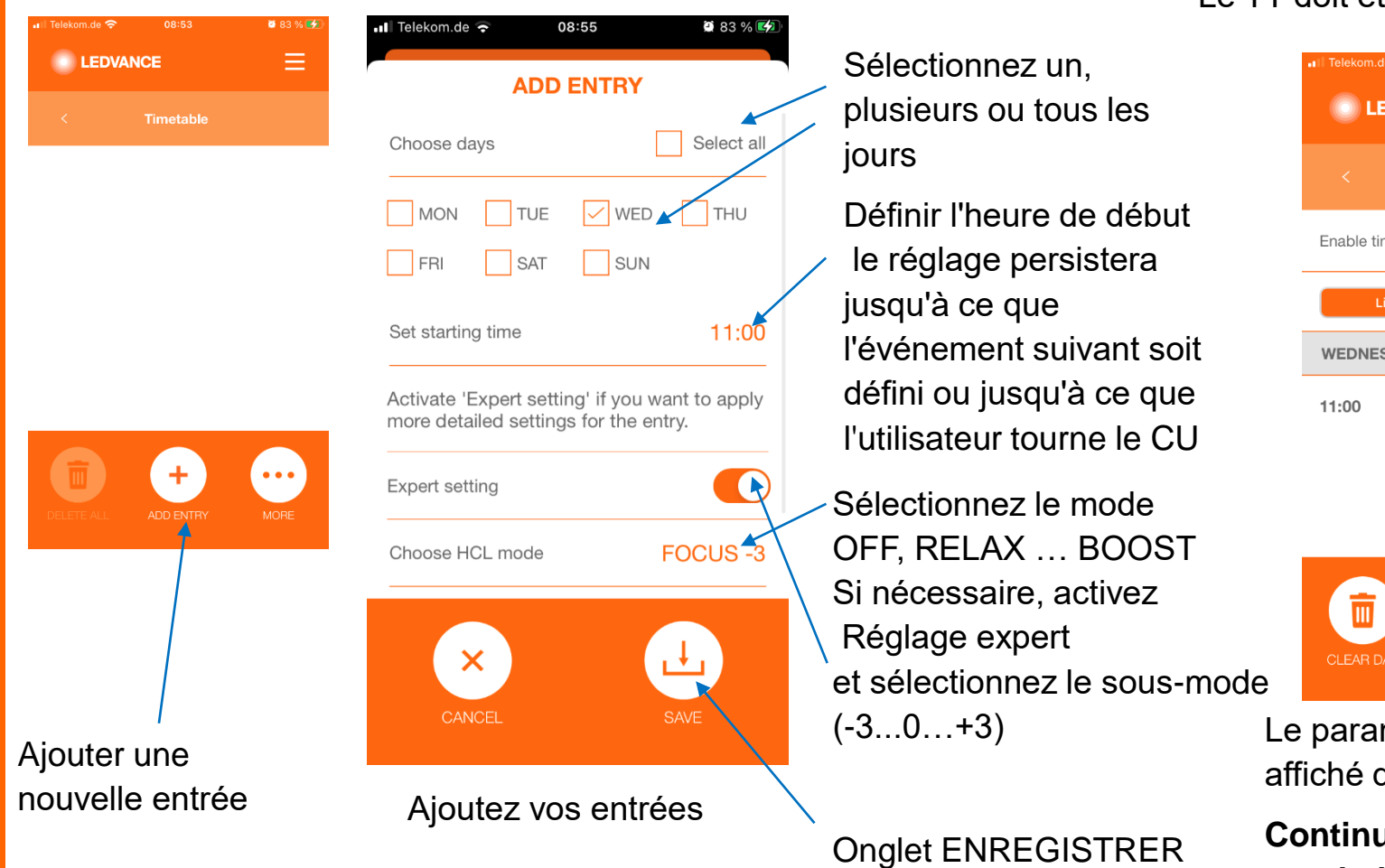

#### Le TT doit être activé être actif $0.93%$ 13:37 Ξ **DVANCE** Timetable metable Overview SDAY  $FOCUS$

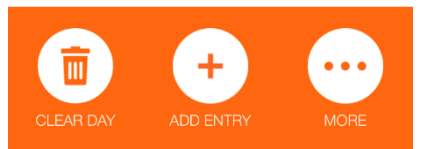

mètre enregistré sera dans la vue de liste.

**Continuer avec la prochaine entrée**

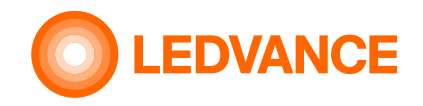

# **D'INSTALLATION Application BIOLUX HCL Fonctions HORAIRES TT (suppression d'entrées)**

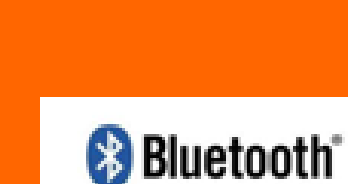

**Calendrier**

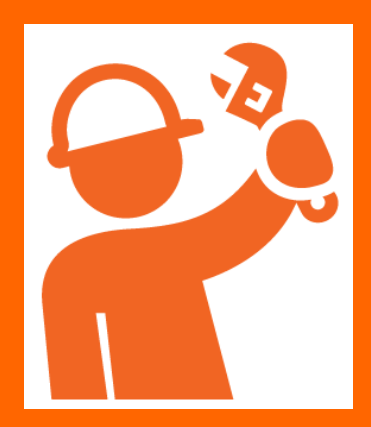

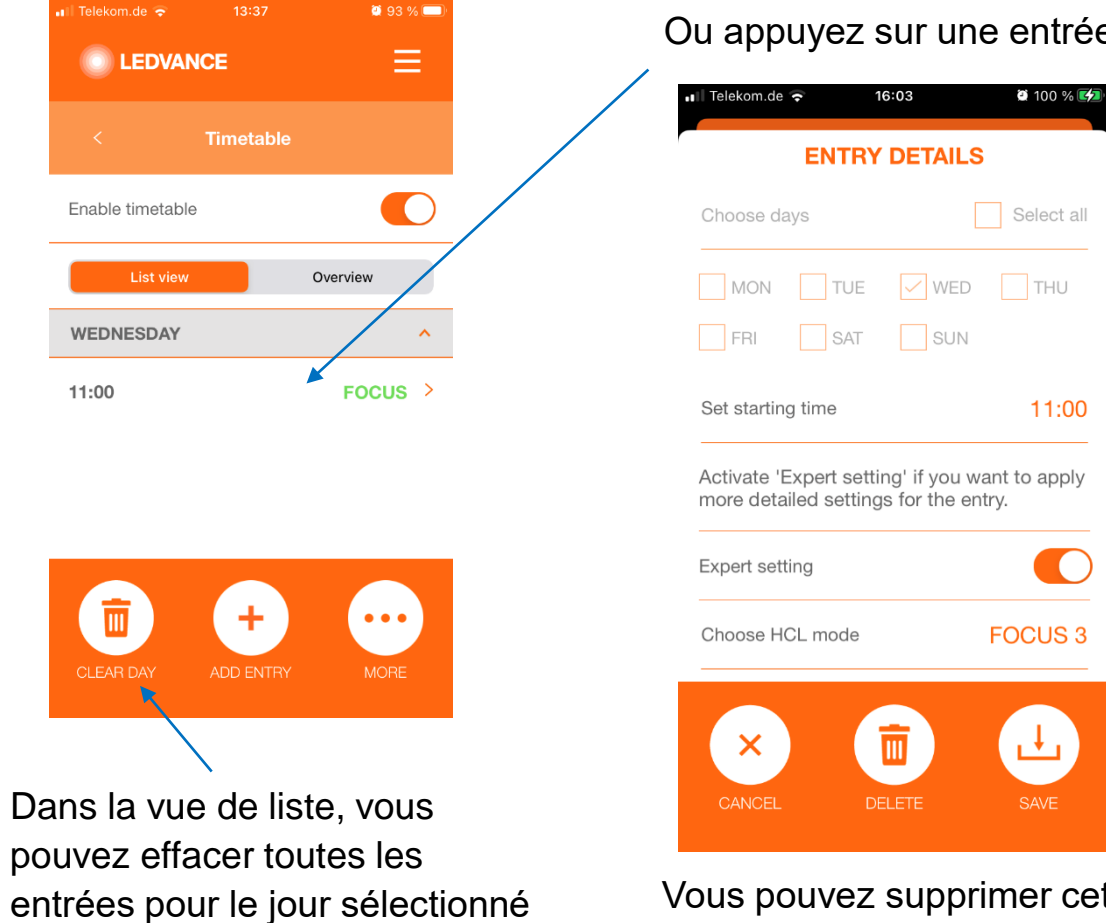

itrée pour la sélectionner.

Vous pouvez supprimer cette entrée ou modifiez-le et SAUVEGARDER

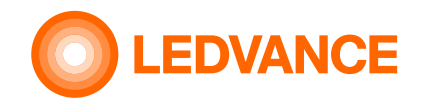

# **D'INSTALLATION Application BIOLUX HCL Fonctions HORAIRES TT (suppression d'entrées)**

#### **Calendrier**

# **& Bluetooth**

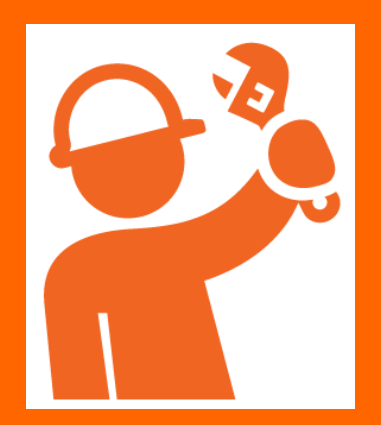

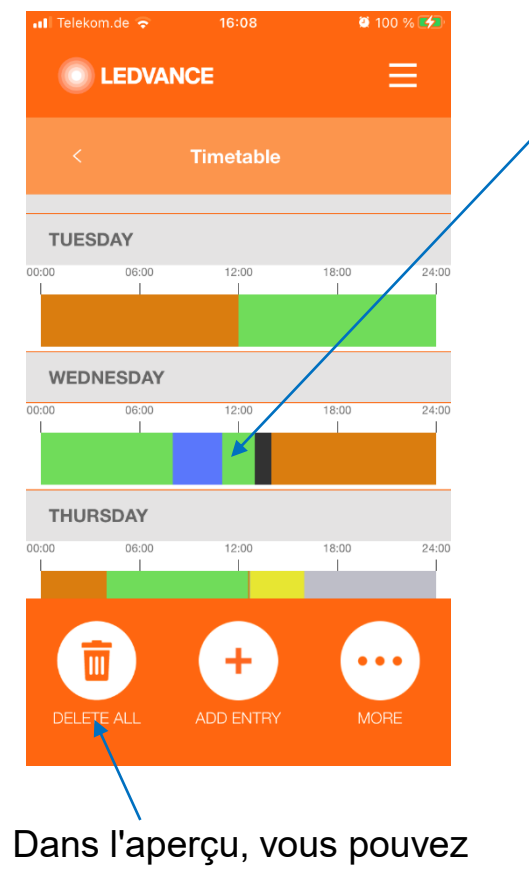

supprimer toutes les entrées pour tous les jours (TT complet)

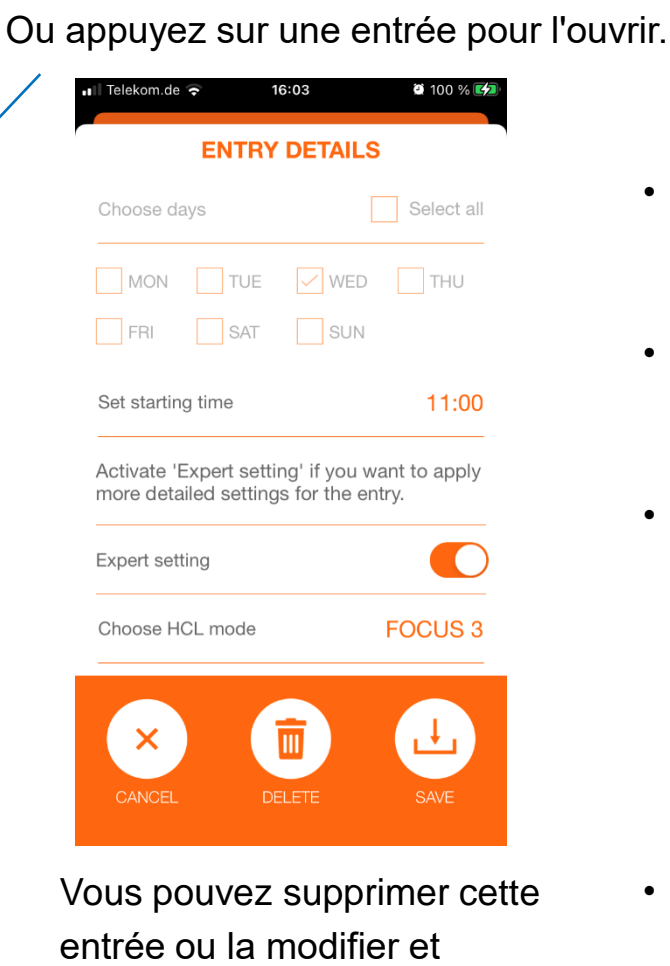

ENREGISTRER

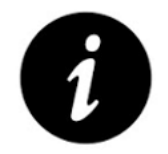

- Une entrée horaire définit l'heure de début d'un nouveau réglage (mode)
- Le CU passe lentement du réglage actuel au nouveau réglage à l'heure définie.
- Le nouveau réglage sera actif jusqu'à ce qu'un futur événement d'horaire modifie à nouveau la lumière

Ou jusqu'à ce que l'utilisateur tourne sur le CU pour définir un nouveau réglage.

• Les interactions des utilisateurs ont toujours la priorité.

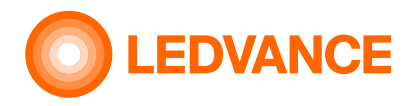

# **D'INSTALLATION Application BIOLUX HCL Fonctions HORAIRE TT (sauvegarder/supprimer des horaires)**

Ξ

#### **Calendrier**

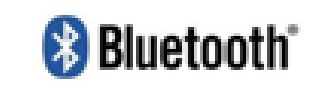

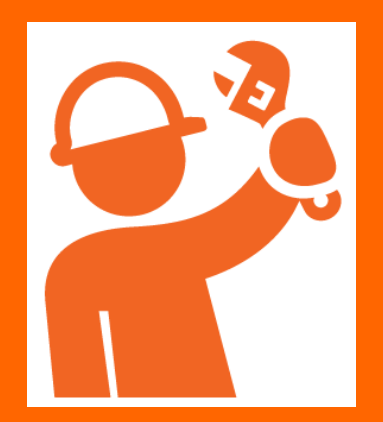

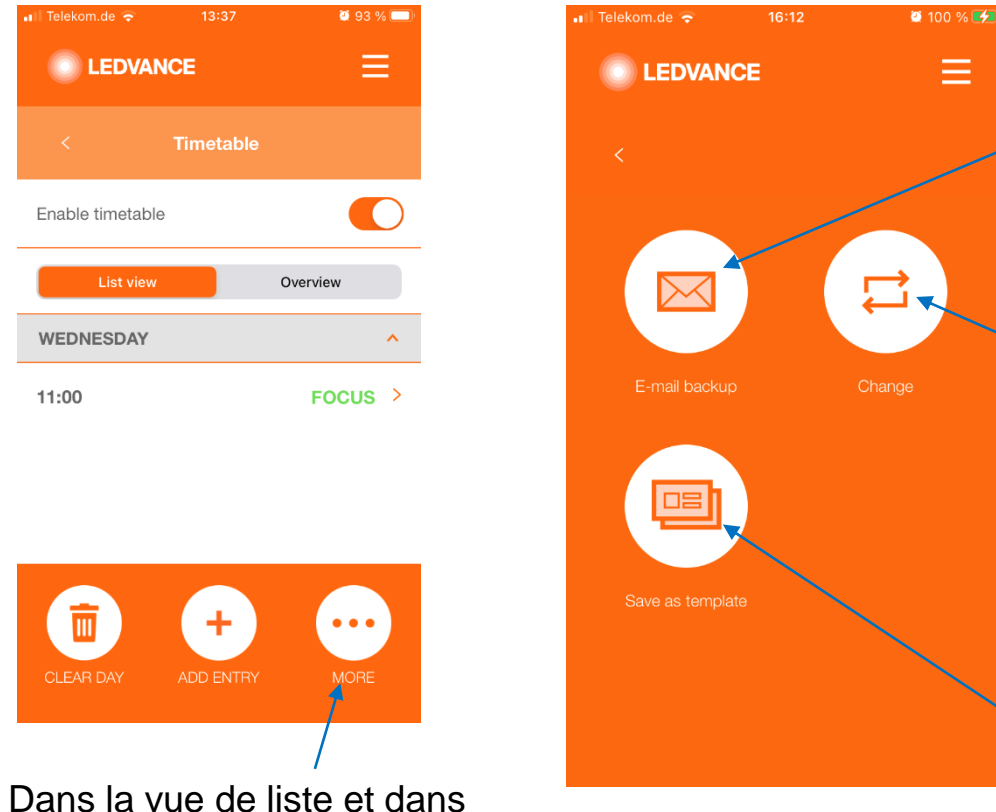

l'aperçu, vous pouvez cliquer sur PLUS pour ouvrir d'autres options pour l'horaire

Les paramètres actuels peuvent être enregistrés sous forme de fichier csv et envoyés par e-mail pour une utilisation future (voir édition de fichiers csv)

Un horaire enregistré peut être chargé dans le CU pour être utilisé. Onglet Changer, sélectionner TT et onglet « Utiliser le calendrier ». Le TT actif est perdu s'il n'est pas enregistré comme modèle avant

Les paramètres actuels peuvent être enregistrés comme modèle pour une utilisation future

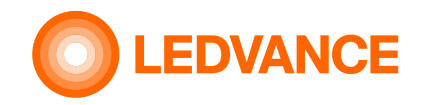

# **D'INSTALLATION Application BIOLUX HCL**

Dans l'aperçu de la salle,

PLUS pour ouvrir d'autres

vous pouvez cliquer sur

options pour l'horaire

 $\bullet$ 

**CO** 

#### **Fonctions HORAIRES (sauvegarder/supprimer des modèles d'horaires)**

#### **Calendrier**

# **Bluetooth**

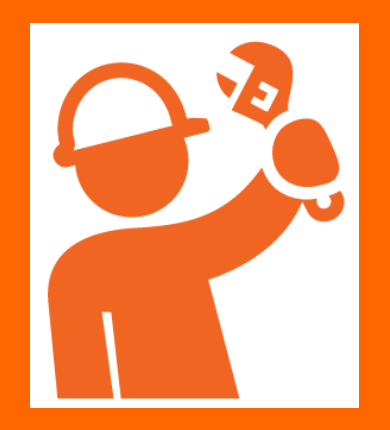

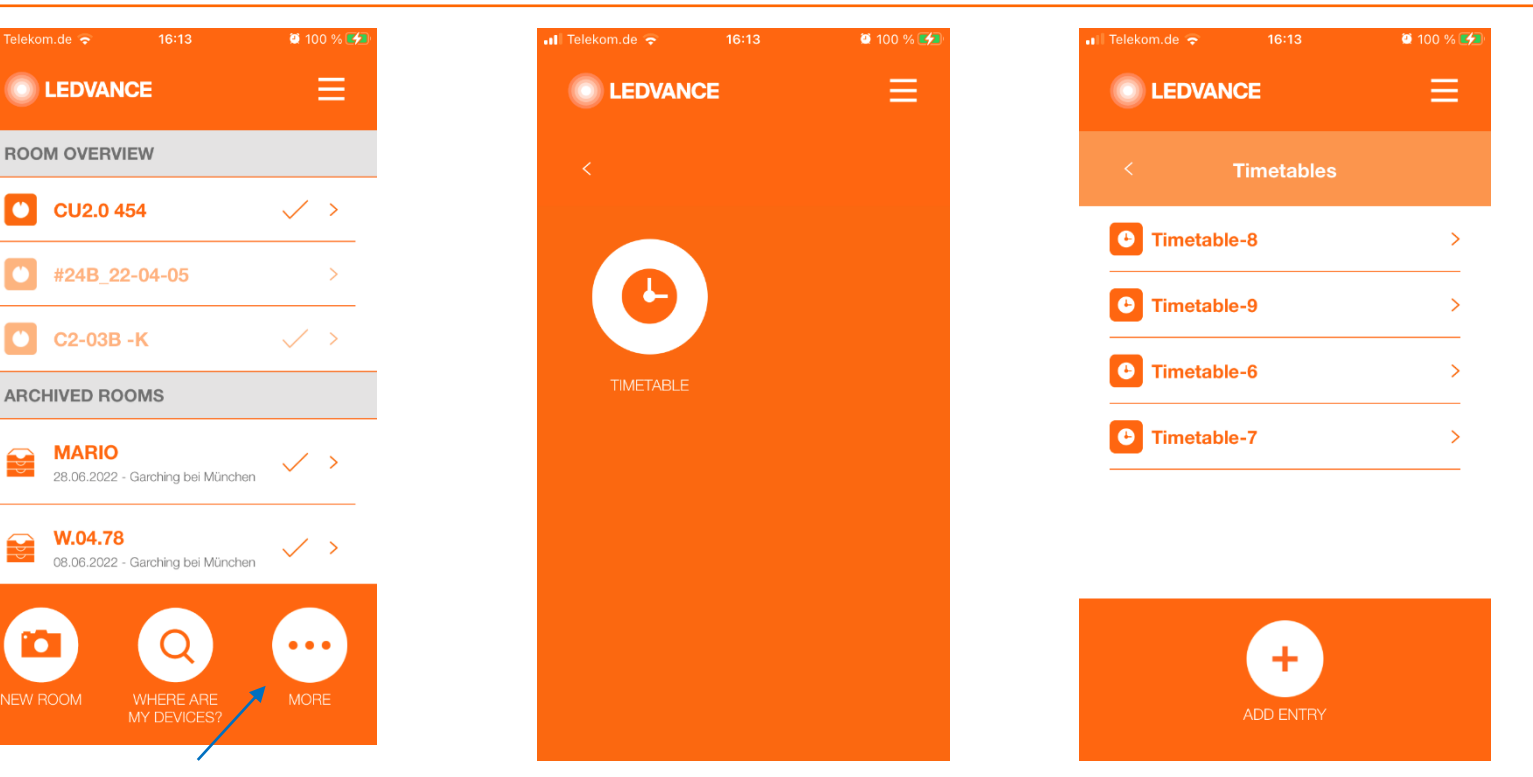

- Sélectionnez un horaire pour l'afficher ou le modifier et écraser le modèle sans le charger dans l'unité de contrôle. Cela doit être fait après avoir sélectionné une pièce.
	- Effacez un calendrier vers la gauche pour supprimer tout le modèle. L'horaire actif dans la CU demeure.

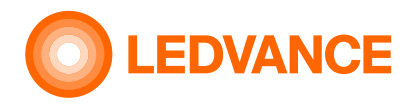

**& Bluetooth** 

**Calendrier**

# **D'INSTALLATION Application BIOLUX HCL Fonctions TIMETABLE TT (édition et partage de fichiers csv)**

Dans l'aperçu de la salle, vous pouvez cliquer sur PLUS pour ouvrir d'autres options pour l'horaire, puis appuyer sur Sauvegarde par e-mail pour envoyer l'horaire sous forme de texte d'e-mail et de fichier csv à un compte de messagerie. Le destinataire de l'e-mail peut ouvrir et modifier le fichier csv, ajouter de nouvelles entrées, modifier ou supprimer des entrées existantes et enregistrer en tant que fichier csv.

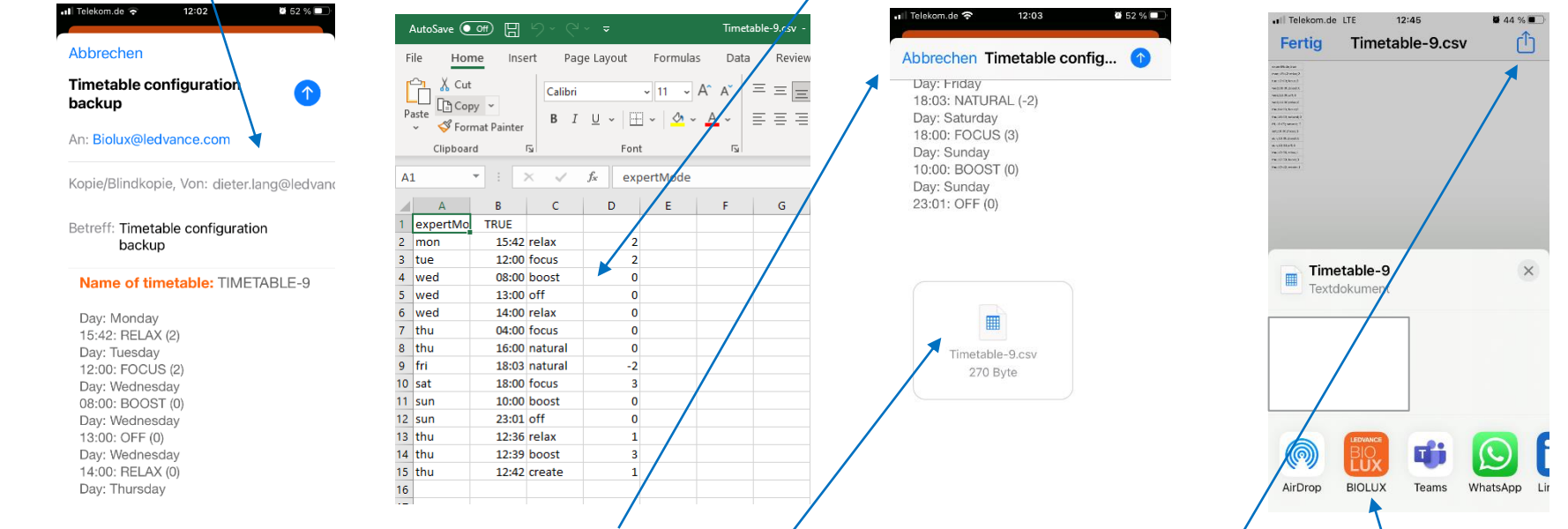

Envoyez le fichier csv à un compte e-mail qui peut être ouvert sur le mobile sur lequel l'application BIOLUX est installée.

Ouvrez l'e-mail reçu sur votre mobile, sélectionnez le fichier csv et partagez-le avec l'application BIOLUX. Enregistrez l'horaire, sélectionnez la salle pour laquelle il doit être utilisé et ouvrez l'horaire enregistré.

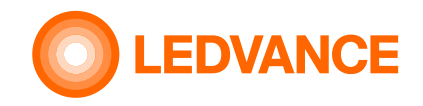

# **D'INSTALLATION Application BIOLUX HCL**

**Autres fonctions de l'application (installation et configuration du capteur Zigbee)**

**Configuration du détecteur**

**& Bluetooth** 

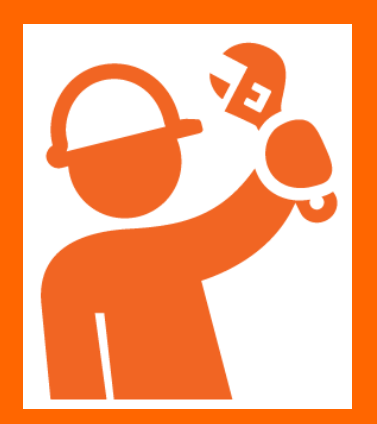

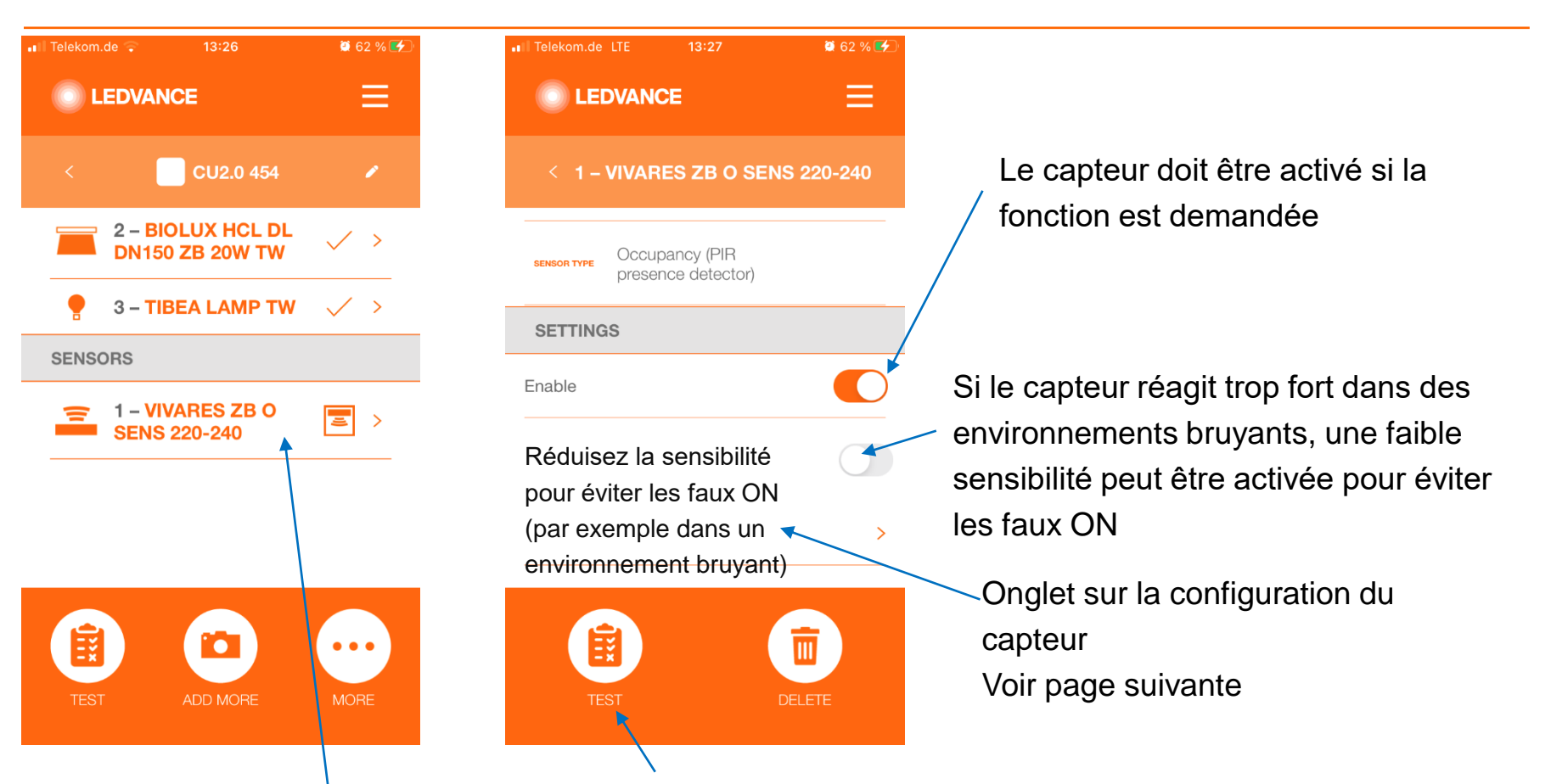

Dans l'aperçu de la pièce, section CAPTEURS, sélectionnez le capteur

La tabulation sur TEST permet à une lumière rouge sur le capteur de clignoter pendant 15 secondes pour indiquer que le capteur est dans le réseau Zigbee

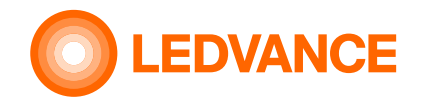

# **D'INSTALLATION Application BIOLUX HCL**

**Autres fonctions de l'application (installation et configuration du capteur Zigbee)**

#### **Configuration du détecteur**

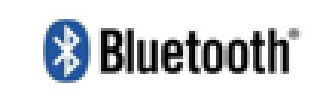

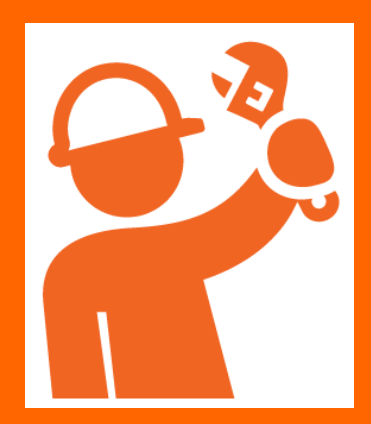

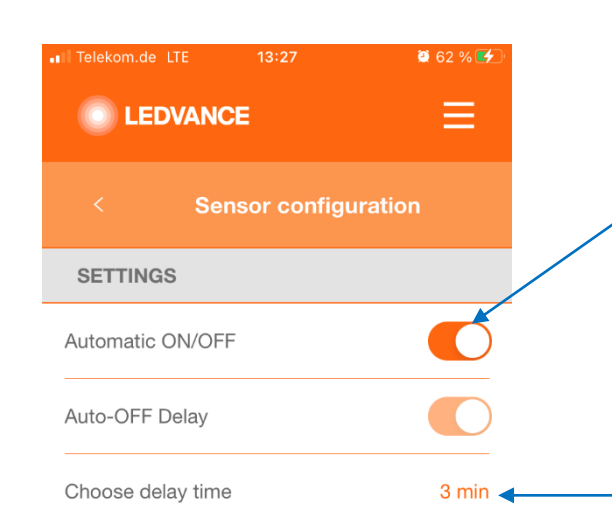

Activer marche/arrêt automatique pour le comportement standard du capteur,

Allumez, si la présence est détectée, éteignez si aucune présence n'est détectée.

Lorsqu'il est désactivé, le capteur n'éteindra les lumières que lorsqu'aucune présence n'est détectée. L'allumage doit être fait manuellement, par rotation de l'unité de contrôle

Le temps de retard du capteur définit après combien de temps le capteur éteint les lumières, lorsqu'aucune présence n'a été détectée pendant ce temps.

Onglet sur ENREGISTRER

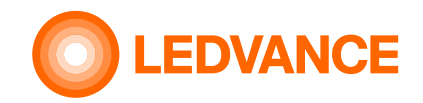

# **D'INSTALLATION Application BIOLUX HCL Autres fonctions de l'application**

**Désactiver la configuration**

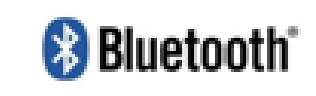

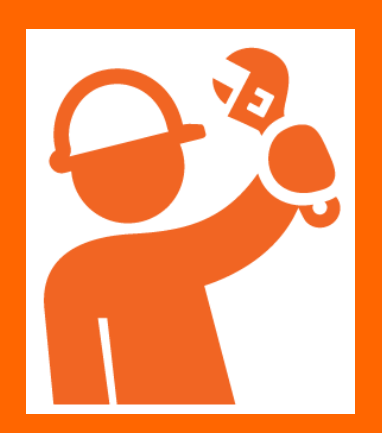

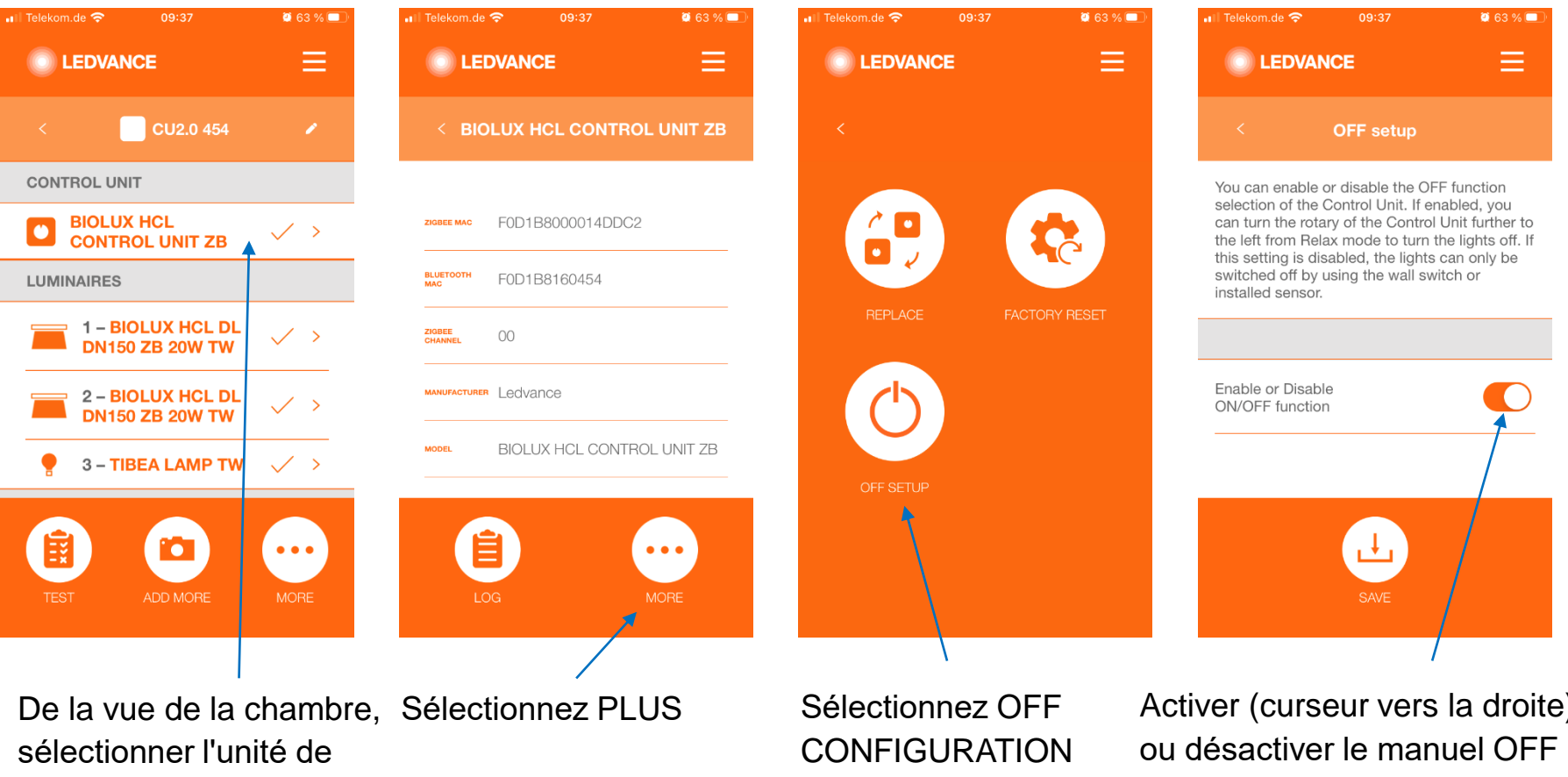

contrôle

Activer (curseur vers la droite) et onglet sur SAVE

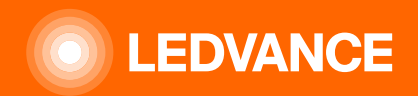

# **MERCI**